## <span id="page-0-0"></span>**Dell™ OptiPlex™ FX160/160 Servis Kılavuzu**

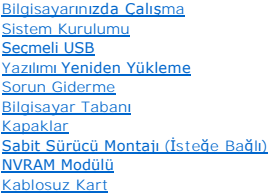

[G/Ç kartı](file:///C:/data/systems/opFX160/tr/sm/ioboard.htm#wp1161102) [Güç Kaynağı](file:///C:/data/systems/opFX160/tr/sm/power.htm#wp1161102) İş[lemci Termal So](file:///C:/data/systems/opFX160/tr/sm/heatsink.htm#wp1161102)ğutma Aksamı [Bellek](file:///C:/data/systems/opFX160/tr/sm/memory.htm#wp1161102) Düğ[me Pil](file:///C:/data/systems/opFX160/tr/sm/coincell.htm#wp1161102) [Kablo K](file:///C:/data/systems/opFX160/tr/sm/cblguide.htm#wp1161102)ılavuzu [Anten](file:///C:/data/systems/opFX160/tr/sm/antenna.htm#wp1161102) [Sistem Kart](file:///C:/data/systems/opFX160/tr/sm/sysboard.htm#wp1161102)ı Aksamı Yardı[m Alma](file:///C:/data/systems/opFX160/tr/sm/help.htm#wp1107101) [Bilgi Bulma](file:///C:/data/systems/opFX160/tr/sm/findinfo.htm#wp1201421)

**Model DC01T**

## **Notlar, Bildirimler ve Uyarılar**

**A NOT: NOT**, bilgisayarınızdan daha fazla yararlanmanıza yardım eden önemli bilgilere işaret eder.

**DİKKAT: DİKKAT, yönergelere uyulmadığında donanımın zarar görebileceğini veya veri kaybı olabileceğini belirtir.** 

**UYARI: UYARI, maddi hasar, kişisel yaralanma veya ölüm tehlikesinin mevcut olduğu anlamına gelir.** 

Bir Dell™ n Serisi bilgisayar satın aldıysanız, bu belgede yer alan Microsoft® Windows® işletim sistemi başvuruları geçerli değildir.

**Bu belgedeki bilgiler önceden bildirilmeksizin değiştirilebilir. © 2008 Dell Inc. Tüm hakları saklıdır.**

**Dell Inc.'in yazılı izni olmadan bu materyallerin herhangi bir şekilde çoğaltılması kesinlikle yasaktır.**

Bu metinde kullanılan ticari markalar: *Dell, DELL* logosu ve *OptiPlex* Dell Inc.'nin ticari markalardır; *Intel,* Intel Corporation'ın ABD'de ve di**ğer ülkelerdeki tescilli ticari**<br>markasıdır. ve di**ğer ülkelerdeki tesci** 

Bu belgede, marka ve adlar**n sahiplerine ya da ürünlerine atıfta bulunmak için baş**ka ticari narka ve ticari adlar kullanılabilir. Dell Inc. kendine ait olanların dışındaki ticari<br>**markalar ve ticari isimlerle ilgili hiçbi** 

**Eylül 2009 Rev. A01**

### <span id="page-1-0"></span> **Anten**

**Dell™ OptiPlex™ FX160/160 Servis Kılavuzu** 

- [Anteni Çı](#page-1-1)karma
- **O** Anteni Takma

## <span id="page-1-1"></span>**Anteni Çıkarma**

- 1. Bilgisayarınızda Çalışmaya Ba[şlamadan Önce](file:///C:/data/systems/opFX160/tr/sm/before.htm#wp1181037) bölümündeki yönergeleri uygulayın.
- 2. Takılıysa, sabit disk dirsek düzeneğini çıkarın (bkz. [Sabit Disk Sürücü Dirsek Düzeneğini Sökme](file:///C:/data/systems/opFX160/tr/sm/hard_dri.htm#wp1161103)).
- 3. WLAN kartını çıkarın (bkz. [Kablosuz Kart](file:///C:/data/systems/opFX160/tr/sm/wireless.htm#wp1180420)ı Çıkarma).
- 4. Anten kablosunu arka paneldeki metal tırnağın altından kurtarın.
- UYARI: Kovan tırnaklar**ına basmadan önce anten kabioları**nın anten kovanının tam ortasında olduklarından emin olun. Kabiolar yana doğru itilirse,<br>kovan tırnaklarına basıldığı**nda, hasar görebilirler.**
- 5. Kasanın iç tarafında, kovanları birlikte sıkın ve aynı anda anteni dikkatle bilgisayardan dışarı çıkarın.

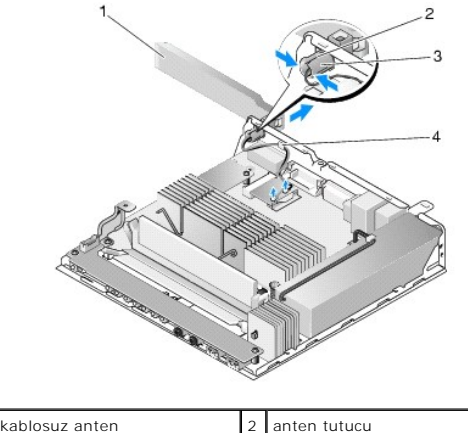

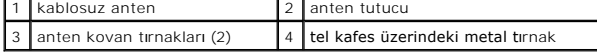

### <span id="page-1-2"></span>**Anteni Takma**

- 1. Takılıysa, kapağı arka paneldeki anten açıklığından çıkarın.
- 2. Takılıysa, arka paneldeki anten açıklığına bir anten tutucu takın.
- 3. Anten kablolarını kasanın arka tarafındaki anten tutucudan geçirin.
- 4. Anteni açtığınızda bilgisayarın üzerinde kalması için (bilgisayar dikey olarak konumlandırıldığında), anten kovasını arka panelin anten tutucusu ile hizalayın.
- 5. Tırnaklar yerine oturana kadar, anten kovanının tırnaklarını anten tutucusundan geçirin.

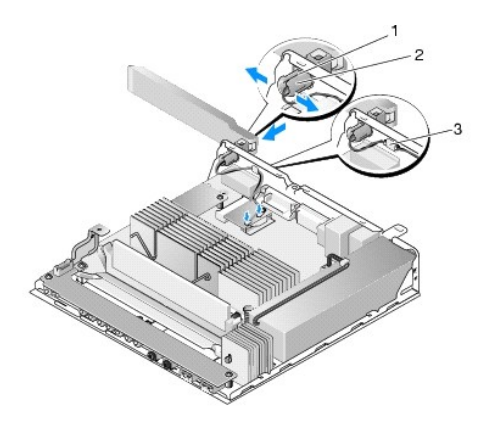

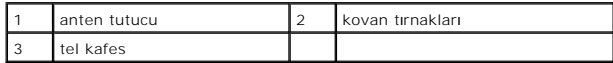

6. WLAN kartını yerine takın (bkz. [Kablosuz Kart](file:///C:/data/systems/opFX160/tr/sm/wireless.htm#wp1180429)ı Takma).

7. Kabloyu çevreleyen tel kafesin tırnağın altında kalması için anten kablosunu kasanın arka kısmındaki tırnaktan geçirin.

8. Daha önceden çıkarılmışsa, sabit sürücü dirsek düzeneğini takın (bkz. [Sabit Disk Sürücü Dirsek Düzeneğ](file:///C:/data/systems/opFX160/tr/sm/hard_dri.htm#wp1180641)ini Değiştirme).

9. Bilgisayarınızda Calıştı[ktan Sonra](file:///C:/data/systems/opFX160/tr/sm/before.htm#wp1181041) bölümündeki yönergeleri uygulayın.

## <span id="page-3-0"></span> **Bilgisayarınızda Çalışma**

**Dell™ OptiPlex™ FX160/160 Servis Kılavuzu** 

- [Önerilen Araçlar](#page-3-1)
- Bilgisayarınızda Çalışmaya Ba[şlamadan Önce](#page-3-2)
- Bilgisayarınızda Çalıştı[ktan Sonra](#page-4-1)

Bu belgede bilgisayarınızdaki bileşenlerin takılması **ya da ç**ıkarılması **için yordamlar sunulur. Aksi belirtilmedikçe, her bir prosedür şunların yerine getirildiğini**<br>varsaymaktadır:

- l Bu bölümdeki adımları gerçekleştirmiş olmanız.
- l Bilgisayarınızla birlikte gelen güvenlik bilgilerini okumuş olmanız.
- 1 Bir bileşeni yerine takarken, ilk başta takılı olan bileşeni çıkarmış olmanız.

**NOT:** Bilgisayarınızın ve belirli bileşenlerin rengi bu belgede gösterilenden farklı olabilir.

## <span id="page-3-1"></span>**Önerilen Araçlar**

Bu belgedeki yordamlar için aşağıdaki araçlar gerekir:

- l Küçük düz uçlu tornavida
- l Phillips 1 ve Phillips 2 numaralı tornavidalar
- l Küçük plastik çizici
- l Flash BIOS güncelleştirmesi (**support.dell.com** adresindeki Dell Destek web sitesine bakın)

## <span id="page-3-2"></span>**Bilgisayarınızda Çalışmaya Başlamadan Önce**

Bilgisayarınızı olası zararlardan korumak ve kendi kişisel güvenliğinizi sağlamak için aşağıdaki güvenlik ilkelerini kullanın.

- $\Lambda$ UYARI: Bilgisayarınızın içinde çalışmadan önce, bilgisayarınızla birlikte verilen güvenlik bilgilerini okuyun. Güvenlik konusunda daha fazla en iyi<br>uygulama bilgisi edinmek için, www.dell.com/regulatory\_compliance sayfasın
- VYARI: Normal çalışma sırasında bazı bileşenler çok ısınabilir. Dokunmadan önce sistem bileşenlerinin soğumalarını bekleyin.
- DIKKAT: Onarımları**n çoğ**u yalnızca yetkili servis teknisyenleri tarafından yapılabilir. Yaln**ızca ürün belgelerinizde izin verilen veya çevrimiçi ya**<br>da servis ve destek ekibi tarafından bildirilen sorun giderme ve basit **uygulayın.**
- DIKKAT: Elektrostatik boşalımı <mark>önlemek için, bir bilek topraklama kayışı</mark> kullanarak ya da bilgisayarın arkası**ndaki konnektör gibi boyanmamış**<br>**metal yüzeylere sı**k sık dokunarak kendinizi topraklayın.
- **DİKKAT: Bilgisayarınızla ilgili işlemleri yaparken, kablosuz antene zarar vermemeye özen gösterin.**
- △ DİKKAT: Bileşenleri ve kartları itina ile kullanın. Bileşenlere veya kartların üzerindeki temas noktalarına dokunmayın. Kartları uç kısmından veya **metal montaj kenarından tutun. İşlemci gibi bileşenleri pinlerinden değil kenarlarından tutun.**
- DIKKAT: Bir kabloyu çıkarırken kablonun kendisini değil, kablo konnektörünü ya da gerilme önleyici halkasını tutup çekin. Kilitleme tırnaklı kablo<br>konnektörleri için konnektörü serbest bırakmak üzere kilitleme tırnakları ü
- 1. Bilgisayar kapağının çizilmesini önlemek için çalışma yüzeyinin düz ve temiz olmasını sağlayın.
- 2. Bilgisayarınızı kapatın.
	- ı *Microsoft<sup>®</sup> Windows<sup>®</sup> XP* ve *Windows XP Tümleşik işletim sistemlerinde*: **Başlat→ Bilgisayarı Kapat→ Kapat'ı tıklatın**.
	- l *Microsoft Windows Vista*®'da, **Başlat** düğmesini, ok simgesini ve sonra bilgisayarınızı kapatmak için **Kapat** seçeneğini tıklatın.

**NOT:** Bilgisayarın kapalı olduğundan ve bir güç yönetimi modunda olmadığından emin olun. İşletim sistemini kullanarak bilgisayarınızı kapatamazsanız, güç düğmesini 6 saniye boyunca basılı tutun.

3. Bilgisayarınızı ve tüm bağlı aygıtları elektrik prizlerinden çıkarın.

<span id="page-4-0"></span>**DİKKAT: Ağ kablosunu çıkarmak için, kabloyu önce bilgisayarınızdan, sonra da ağ duvar prizinden çekin.** 

- 4. Tüm ağ kablolarını bilgisayardan ayırın.
- 5. Varsa, bilgisayarın tabanını sökün (bkz. [Bilgisayar Taban](file:///C:/data/systems/opFX160/tr/sm/stand.htm#wp1161103)ını Cıkarma).

**UYARI: Elektrik çarpmalarına karşı korunmak için, bilgisayar kapağını çıkarmadan önce bilgisayarınızın fişini elektrik prizinden çekin.** 

6. Bilgisayarın kapağını çıkarın (bkz. [Bilgisayar Kapa](file:///C:/data/systems/opFX160/tr/sm/cover.htm#wp1180564)ğını Çıkarma).

## <span id="page-4-1"></span>**Bilgisayarınızda Çalıştıktan Sonra**

Herhangi bir değiştirme işlemini tamamladıktan sonra, bilgisayarınızı açmadan önce harici aygıtları, kartları, kabloları vs. taktığınızdan emin olun.

- 1. Bilgisayarın kapağını takın (bkz. [Bilgisayar Kapa](file:///C:/data/systems/opFX160/tr/sm/cover.htm#wp1161103)ğını Takma).
- 2. Bilgisayarın standını takın (bkz. [Bilgisayar Taban](file:///C:/data/systems/opFX160/tr/sm/stand.htm#wp1180590)ını Takma).
- **DİKKAT: Ağ kablosu takmak için kabloyu önce ağ aygıtına ve ardından bilgisayara bağlayın.**
- 3. Gerektiğinde bilgisayarınıza bir ağ kablosu takın.
- 4. Bilgisayarınızı ve tüm bağlı aygıtları elektrik prizlerine takın.
- 5. Bilgisayarınızı açın.

## <span id="page-5-0"></span> **Kablo Kılavuzu**

**Dell™ OptiPlex™ FX160/160 Servis Kılavuzu** 

- Kablo K[ılavuzunu Çı](#page-5-1)karma
- Kablo Kı[lavuzunu Takma](#page-5-2)

## <span id="page-5-1"></span>**Kablo Kılavuzunu Çıkarma**

1. Sürücü kafesini, sistem kartına sabitleyen vidayı çıkarın.

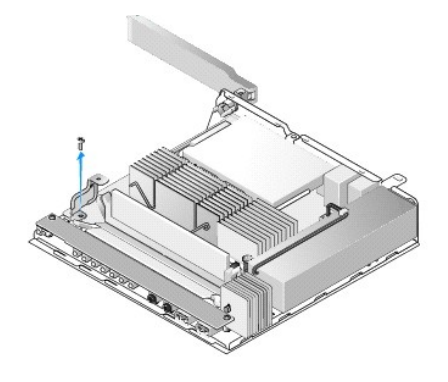

2. Kafesi bilgisayardan çıkarın.

## <span id="page-5-2"></span>**Kablo Kılavuzunu Takma**

- 1. Kablo kılavuzu vida deliğini sistem kartının üzerindeki delikle aynı hizaya getirin.
- 2. kablo kılavuzunu vida ile sistem kartına sabitleyin.

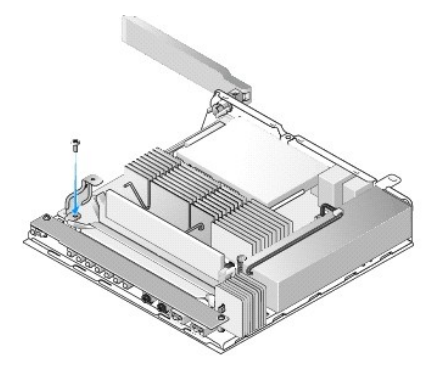

### <span id="page-6-0"></span> **Düğme Pil**

## **Dell™ OptiPlex™ FX160/160 Servis Kılavuzu**

- [Düğme Pili Çı](#page-6-1)karma
- **O** Düğ[me Pili De](#page-6-2)ğiştirm

Bilgisayarınız ile birlikte iki tür düğme pil soketinden biri sağlanır. Bu düğme türlerinden birinde pilin soket içerisinde kalması için pilin yan tarafını saran emniyet<br>klipsleri vardır. Diğer tür pilde ise pilin yerine o

## <span id="page-6-1"></span>**Düğme Pili Çıkarma**

- DIKKAT: Düğme pil değiştirildiğinde, BIOS kurulum seçenekleri varsayılan fabrika ayarlarına döner. Düğme pili değiştirmeden önce, ileride<br>başvurmak üzere sistem BIOS seçeneklerini not alın. <u>BIOS Kurulum Yardımcı Programı </u>
- 1. Bilgisayarınızda Çalışmaya Ba[şlamadan Önce](file:///C:/data/systems/opFX160/tr/sm/before.htm#wp1181037) bölümündeki yönergeleri uygulayın.
- 2. Bilgisayarınız ile birlikte sağlanan pil yuvasını**n türüne bağ**lı olarak, yukarı kaldırı**labilecek bir konuma gelene kadar pilin üst kenarı**nı bastırarak yuvanın (2011) kenarlarındaki emniyet klipslerinden kurtarın ya d

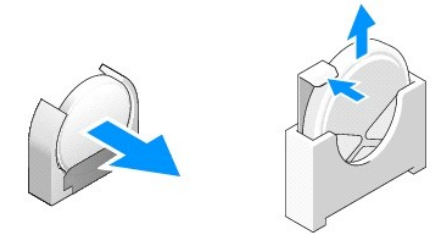

## <span id="page-6-2"></span>**Düğme Pili Değiştirme**

- UYARI: Hatalı takılması <mark>halinde, düğ</mark>me pil patlayabilir. Pili sadece Dell tarafı**ndan önerilen türde bir pille değ**iştirin. Kullanılmı**ş pilleri üreticinin**<br>**yönergelerine uygun olarak at**ın.
- 1. Pili emniyet klips(leri)ne takılmayacak bir açı ile pil yuvasına kaydırın.

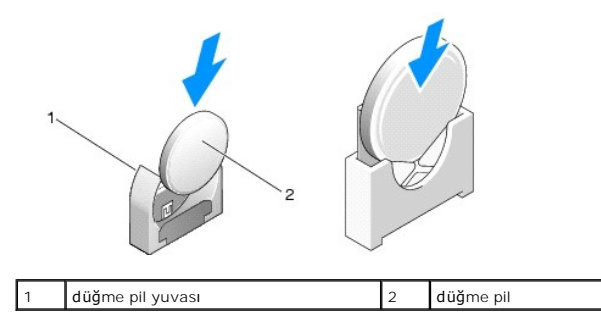

- 2. Pili yuvasına tam olarak oturacak ve tutucular tarafından sıkıca sabitlenecek şekilde, dik olarak yerleştirin.
- 3. Bilgisayarınızda Çalıştı[ktan Sonra](file:///C:/data/systems/opFX160/tr/sm/before.htm#wp1181041) bölümündeki yönergeleri uygulayın.
- 4. Bilgisayarınızı yeniden başlatın ve seçenek ayarlarını gerektiği gibi yapıland[ırmak için BIOS kurulumuna girin \(bkz.](file:///C:/data/systems/opFX160/tr/sm/syssetup.htm#wp1181817) BIOS Kurulum Yardımcı Programı'na Girme).

## <span id="page-7-0"></span> **Kapaklar**

**Dell™ OptiPlex™ FX160/160 Servis Kılavuzu** 

- [Bilgisayar Kapa](#page-7-1)ğını Çıkarma
- **[Bilgisayar Kapa](#page-7-2)ğını Tak**
- [Yan Kapa](#page-8-0)ğı Çıkarma
- [Yan Kapa](#page-8-1)ğı Takma

## <span id="page-7-1"></span>**Bilgisayar Kapağını Çıkarma**

**UYARI: Bilgisayarın kapağını çıkarmadan önce daima bilgisayarınızın fişini prizden çekin.** 

UYARI: Normal çalışma sırasında bazı bileşenler çok ısınabilir. Dokunmadan önce sistem bileşenlerinin soğumalarını bekleyin.

- 1. Güvenlik kablosunu bilgisayardan ayırın (varsa).
- 2. Bilgisayarı yatay konuma getirin.
- 3. Gerektiğinde anteni kapak vidasına erişimi engellemeyecek şekilde konumlandırın.
- 4. Bilgisayarın arka tarafındaki iki vidayı çıkarın.
- 5. Kapağı bilgisayarın önüne doğru kaydırın ve kaldırarak çıkarın.

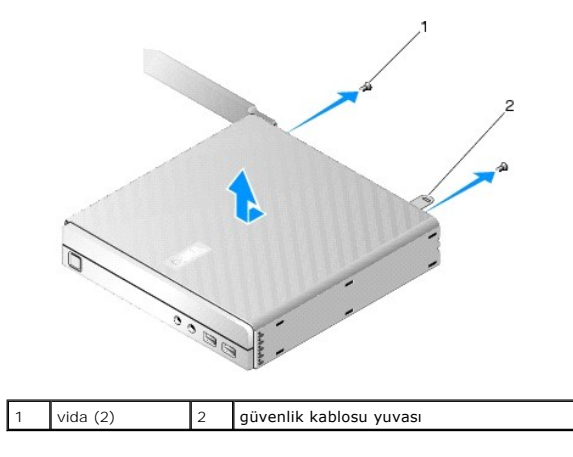

## <span id="page-7-2"></span>**Bilgisayar Kapağını Takma**

- 1. Bilgisayarı yatay konuma getirin.
- 2. Bilgisayarın kapağını bilgisayarın üzerine yerleştirin.

Güvenlik kablosu yuvasının bulunduğu tırnak bilgisayarın arkası**na dönük, kapak da hizalanmakta olan sistem kilit tı**rnaklarından yaklaşık yarım santimetre<br>uzaklıkta olmalıdır.

- 3. Sistem kilit tırnakları aynı hizaya gelene kadar kapağı bilgisayarın arka tarafına doğru kaydırın.
- 4. Kapağı kasaya sabitleyen iki vidayı takın.

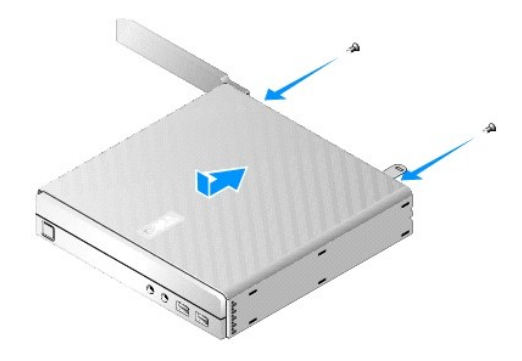

5. Gerektiğinde güvenlik kablosunu bilgisayarınıza geri takın.

## <span id="page-8-0"></span>**Yan Kapağı Çıkarma**

1. Yan kapağın arka kenarını kaldırarak kapağı kasadan ayırın ve yan kapağı**n ön tarafı**ndaki kancaları kaydırarak kasanın yan tarafındaki yuvalardan<br>kurtarın.

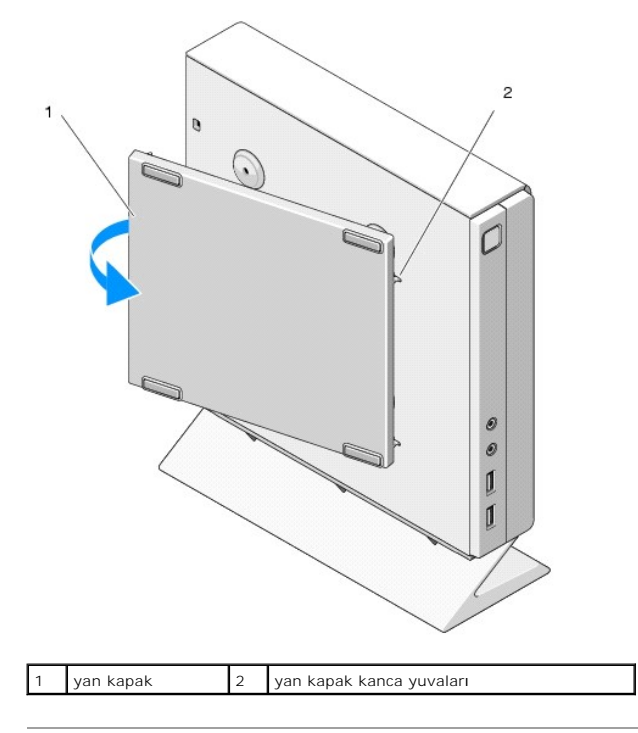

## <span id="page-8-1"></span>**Yan Kapağı Takma**

- 1. Yan kapak ile kasa arası**nda 30 derecelik bir açı** olacak **ş**ekilde, kapa**ğın ön kenarı**nın altında bulunan kancaları, kasanın sol tarafındaki yan kapağın<br>yuvalarına oturacak **ş**ekilde kaydırın.
- 2. Kapağın alt kenarındaki mandalları kasadaki yuvalara oturtmak için yan kapağın arka kenarını kasanın içine doğru kaydırın.

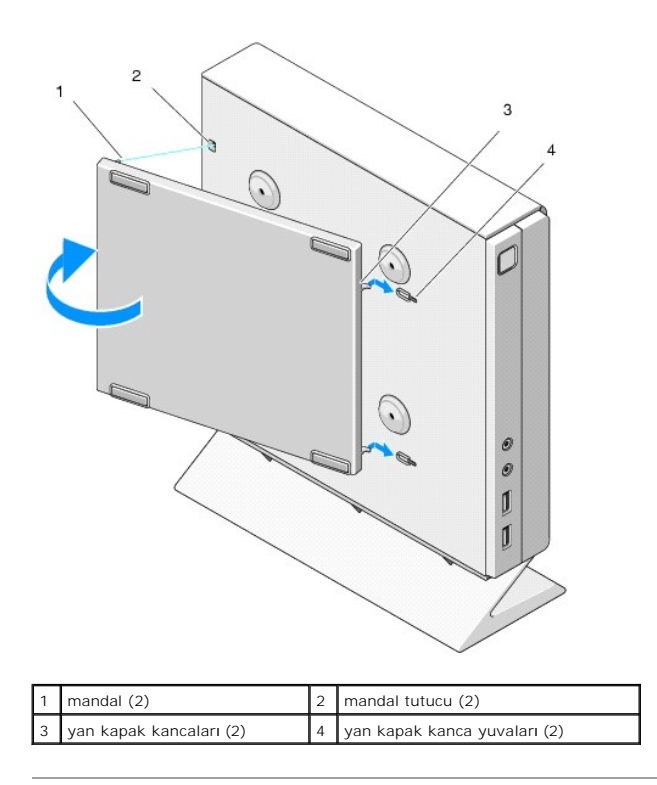

## <span id="page-10-0"></span> **Bilgi Bulma**

**Dell™ OptiPlex™ FX160/160 Servis Kılavuzu** 

**NOT**: Bazı özellikler ve ortamlar isteğe bağlı olabilir ve bilgisayarınızla birlikte gönderilmemiş olabilir. Bazı özellikler ve ortamlar bazı ülkelerde<br>bulunmayabilir.

**NOT:** Bilgisayarınızla birlikte daha fazla bilgi gelebilir.

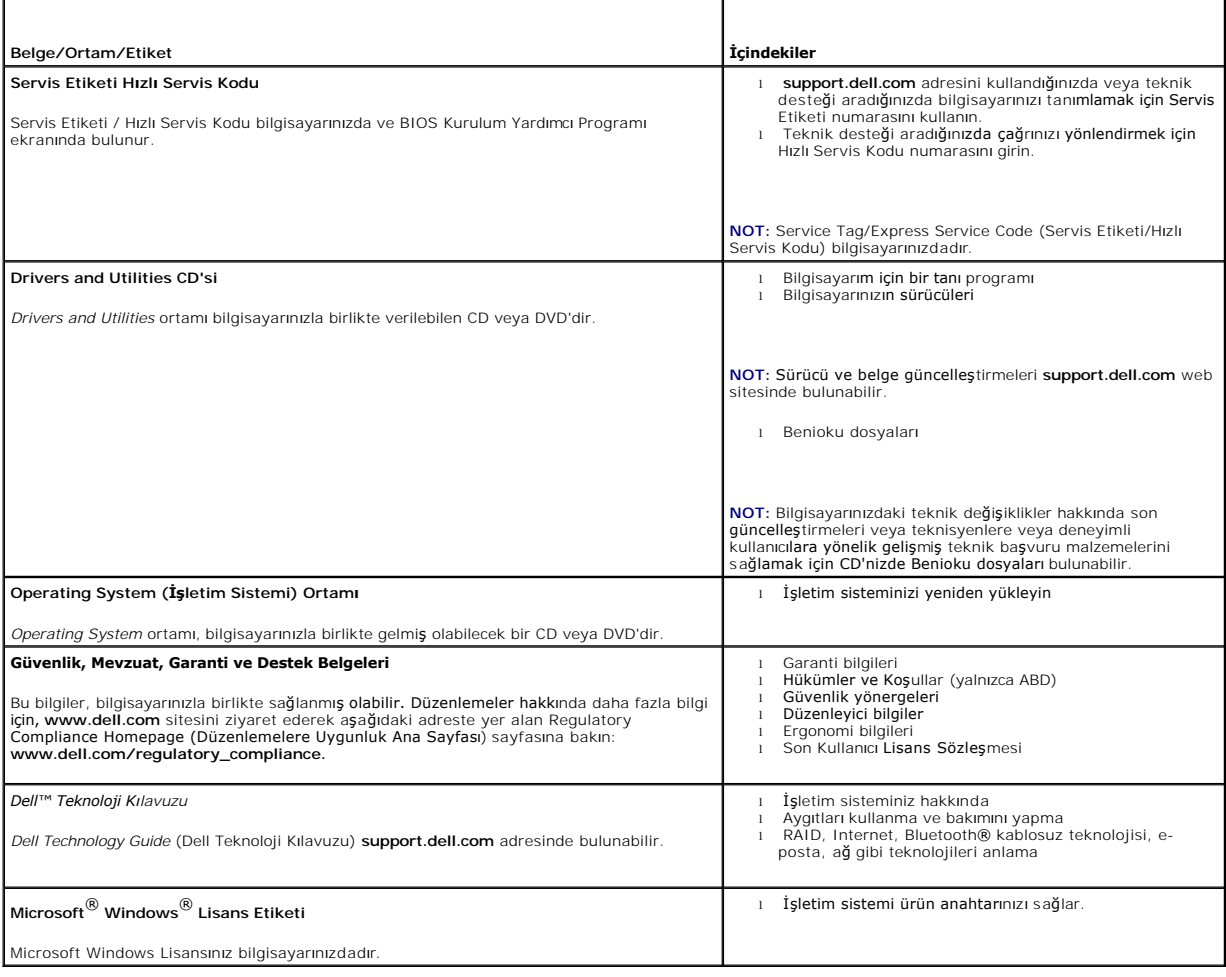

### <span id="page-11-0"></span> **Sabit Sürücü Montajı (İsteğe Bağlı) Dell™ OptiPlex™ FX160/160 Servis Kılavuzu**

- 
- [Sabit Disk Sürücü Dirsek Düzeneğini Sökme](#page-11-1)  **G** [Sabit Disk Sürücü Dirsek Düzeneğ](#page-11-2)ini Değiştir
- **· [Sabit Sürücüyü Çı](#page-12-0)karma**
- **G** [Sabit Sürücüyü Değ](#page-12-1)iştirme
- [Sabit Sürücü Fanı](#page-13-0)nı Çıkarma
- 
- [Sabit Sürücü Fanı](#page-13-1)nı değiştirme

## <span id="page-11-1"></span>**Sabit Disk Sürücü Dirsek Düzeneğini Sökme**

1. Sistem kartını sabitleyen dirsek vidalarını gevşetin ve dirseği arka panele sabitleyen vidayı çıkarın.

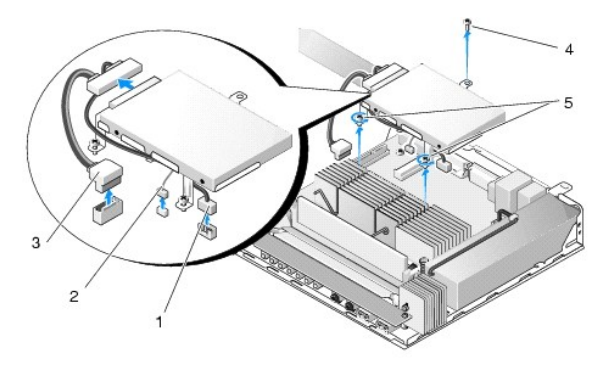

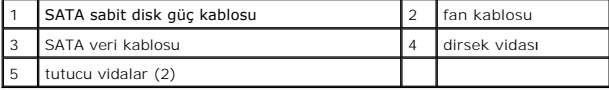

- 2. Dirsek düzeneğini dikkatle kaldırın ve kabloları sistem kartından ayırın.
	- a. Sabit disk SATA veri kablosunu sistem kartından ayırın.
	- b. SATA sabit disk güç kablosunu sistem kartından ayırın.
	- c. Sabit disk fan kablosunu sistem kartından ayırın.

## <span id="page-11-2"></span>**Sabit Disk Sürücü Dirsek Düzeneğini Değiştirme**

- 1. Sabit disk kablolarını sistem kartına takın (bkz. Sistem Kart[ı Konnektörleri](file:///C:/data/systems/opFX160/tr/sm/sysboard.htm#wp1185237)).
	- a. Sabit disk SATA veri kablosunu sistem kartına takın.

**NOT:** SATA güç kablosunun sabit disk dirseği kablo emniyet klipsinin altından geçtiğinden emin olun.

- b. SATA sabit disk güç kablosunu sistem kartına takın.
- c. Sabit sürücü fan kablosunu sistem kartına bağlayın.

.

2. Dirsek ayağındaki iki sabitleyici vidayı sistem kartındaki vida delikleri ve dirseğin ü**st taraf**ındaki delikleri kasanı**n arka panelinin üst k**ısmındaki vida deliği<br>il**e hizalayarak, dirsek düzeneğ**ini sistem kartını**n** 

**NOT:** Sabit disk dirseğini sistem kartına sabitlemeden önce, kabloların yönünü kontrol edin. Dirsek yerine yerleştirildiğinde, kabloların sıkışmadığından emin olun.

3. Dirsek düzeneğini sistem kartına sabitleyen iki sabitleyici vidayı sıkın ve dirseği arka panele sabitleyen vidayı takın.

<span id="page-12-2"></span>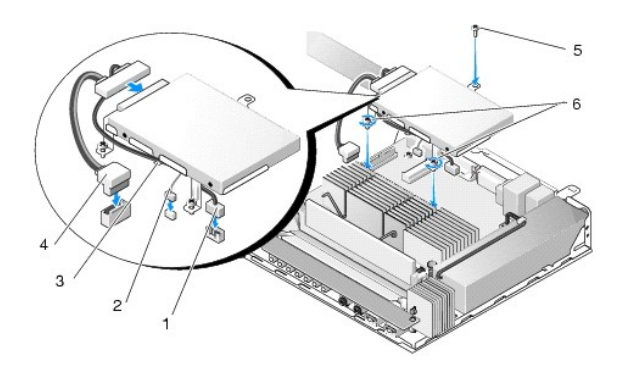

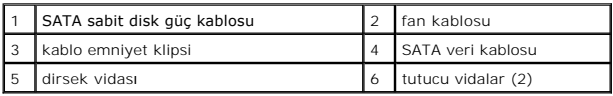

## <span id="page-12-0"></span>**Sabit Sürücüyü Çıkarma**

- 1. Bilgisayarınızda Çalışmaya Ba[şlamadan Önce](file:///C:/data/systems/opFX160/tr/sm/before.htm#wp1181037) bölümündeki yönergeleri uygulayın.
- 2. Sabit sürücü dirsek düzeneğini çıkarın (bkz. [Sabit Disk Sürücü Dirsek Düzeneğini Sökme](#page-11-1)).
- 3. SATA güç ve veri kablosunu sabit sürücüden ayırın.
- 4. Sabit sürücüyü sabit sürücü dirsek düzeneğine sabitleyen dört vidayı çıkarın.

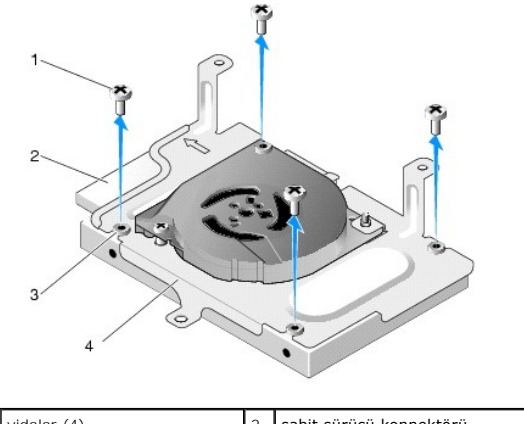

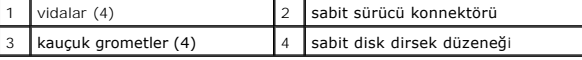

5. Sabit sürücüyü aksamının dışına çekin.

## <span id="page-12-1"></span>**Sabit Sürücüyü Değiştirme**

- **NOT**: Kauçuk gromotlerle birlikte yedek sabit sürücü kitleri gönderilebilir. Sabit sürücü dirseği düzeneğindeki grometlerden herhangi birisi hasar görmüş<br>ya da eksikse, bunlar değiştirilmelidir.
- 1. Sabit disk dirseğindeki hasar görmüş ya da eksik tüm kauçuk gormetleri değiştirin.
- 2. Sabit diski etiketi yukarı bakacak şekilde taşıyıcıya ve kablo konnektörlerini de dirseğin açık ucuna doğru yerleştirin.
- 3. Dört vidayı kauçuk gormetlerden geçirerek, sabit diski dirsek düzeneğine sabitleyin.
- 4. SATA güç ve veri kablosunu sabit sürücüye takın.

<span id="page-13-2"></span>**NOT:** SATA güç kablosunun sabit disk dirseği kablo emniyet klipsinin altından geçtiğinden emin olun.

- 5. Sabit sürücü dirsek düzeneğini takın (bkz. [Sabit Disk Sürücü Dirsek Düzeneğ](#page-11-2)ini Değiştirme).
- 6. Bilgisayarınızda Çalıştı[ktan Sonra](file:///C:/data/systems/opFX160/tr/sm/before.htm#wp1181041) bölümündeki yönergeleri uygulayın.

## <span id="page-13-0"></span>**Sabit Sürücü Fanını Çıkarma**

- 1. Bilgisayarınızda Çalışmaya Ba[şlamadan Önce](file:///C:/data/systems/opFX160/tr/sm/before.htm#wp1181037) bölümündeki yönergeleri uygulayın.
- 2. Sabit sürücü dirsek düzeneğini çıkarın (bkz. [Sabit Disk Sürücü Dirsek Düzeneğini Sökme](#page-11-1)).
- 3. Varsa, takılı olan sabit sürücüyü çıkarın (bkz. [Sabit Sürücüyü Çı](#page-12-0)karma).
- 4. Sabit disk dirsek düzeneğinin alt tarafındaki vidayı sökün.
- 5. Sabit disk dirsek düzeneğinin üst tarafındaki vidayı sökün.

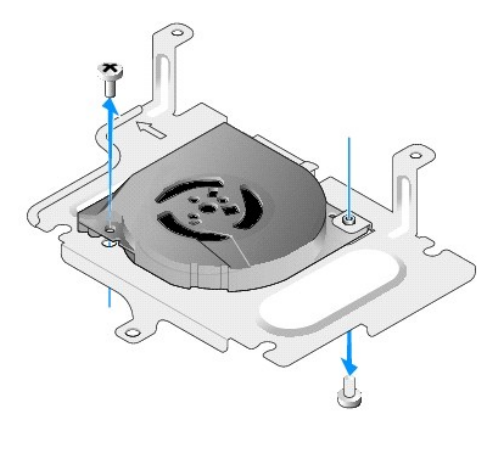

6. Fanı sabit sürücü dirseğinden ayırın.

## <span id="page-13-1"></span>**Sabit Sürücü Fanını değiştirme**

1. Fanı sabit sürücü dirseğine yerleştirin (bkz. [Sabit Sürücü Fanı](#page-13-0)nı Çıkarma).

Fanın bir köşesindeki vida deliği sabit sürücü dirsek düzeneğinin üzerindeki tırnağın altında olmalıdır. Diğer vida deliği sabit disk düzeneği dirseğinin üzerine yerleştirilmelidir.

- 2. Fanı iki vida ile (vidalardan biri sabit disk dirseğinin altından, diğeri de üzerinden takılır) sabit disk dirseğine sabitleyin.
- 3. Çıkarılmışsa, sabit sürücüyü takın (bkz. [Sabit Sürücüyü Değ](#page-12-1)iştirme).
- 4. Sabit sürücü dirsek düzeneğini takın (bkz. [Sabit Disk Sürücü Dirsek Düzeneğ](#page-11-2)ini Değiştirme).
- 5. Bilgisayarınızda Çalıştı[ktan Sonra](file:///C:/data/systems/opFX160/tr/sm/before.htm#wp1181041) bölümündeki yönergeleri uygulayın.

### <span id="page-14-0"></span>**İşlemci Termal Soğutma Aksamı Dell™ OptiPlex™ FX160/160 Servis Kılavuzu**

- İş[lemci Termal So](#page-14-1)ğutma Aksamını Çıkarma
- **•**<br>• İş[lemci Termal So](#page-14-2)ğutma Aksamını Yerine Tak

## <span id="page-14-1"></span>**İşlemci Termal Soğutma Aksamını Çıkarma**

- 1. Bilgisayarınızda Çalışmaya Ba[şlamadan Önce](file:///C:/data/systems/opFX160/tr/sm/before.htm#wp1181037) bölümündeki yönergeleri uygulayın.
- 2. Takılıysa, sabit disk dirsek düzeneğini çıkarın (bkz. [Sabit Disk Sürücü Dirsek Düzeneğini Sökme](file:///C:/data/systems/opFX160/tr/sm/hard_dri.htm#wp1161103)).
- 3. İşlemci ısı emicisi düzeneğini sistem kartına sabitleyen iki vidayı gevşetin.

#### VYARI: Normal çalışma sırasında ısı emicisi çok ısınabilir. Dokunmadan önce Isı emicisinin soğumasını bekleyin.

4. İşlemci ısı emicisi düzeneğini bilgisayardan çıkarın.

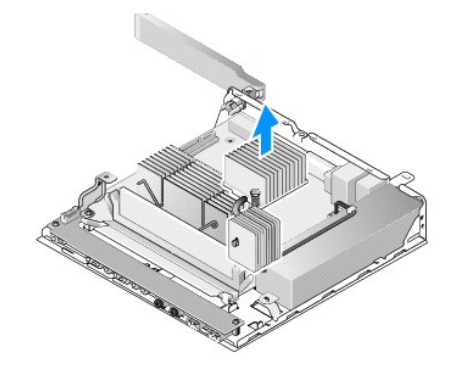

## <span id="page-14-2"></span>**İşlemci Termal Soğutma Aksamını Yerine Takma**

- DIKKAT: Isı emicisi düzeneğini farklı bir sistem kartına monte ederken, ısı emicisinin yüzeyine yeni termal gres sürün. Yeni termal gres en uygun<br>işlemci performansı için gerekli olan yeterli düzeyde termal birleşmeyi sağl
- 1. Isı emicisi düzeneğini farklı bir sistem kartına monte ediyorsanız, ısı emicisinin yüzeyindeki termal arabirim maddesini ya da termal gresi temizleyin ve gerektiği gibi yeni termal gres sürün.
- 2. İşlemci ısı emicisi düzeneği üzerindeki iki sabitleyici vidayı sistem kartındaki deliklerle aynı hizaya getirin.

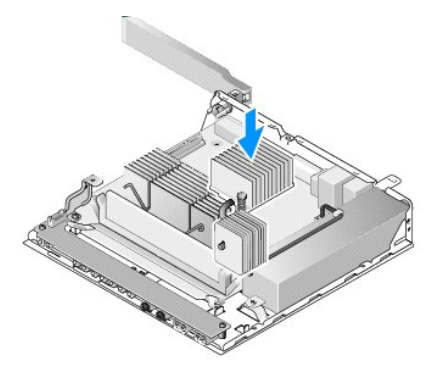

.

3. İşlemci ısı emicisi düzeneğini sistem kartına sabitleyen iki vidayı sıkın.

- 4. Daha önceden çıkarılmışsa, sabit sürücü dirsek düzeneğini takın (bkz. [Sabit Disk Sürücü Dirsek Düzeneğ](file:///C:/data/systems/opFX160/tr/sm/hard_dri.htm#wp1180641)ini Değiştirme).
- 5. Bilgisayarınızda Çalıştı[ktan Sonra](file:///C:/data/systems/opFX160/tr/sm/before.htm#wp1181041) bölümündeki yönergeleri uygulayın.

### <span id="page-16-0"></span> **Yardım Alma**

- **Dell™ OptiPlex™ FX160/160 Servis Kılavuzu**
- Yardı[m Alma](#page-16-1)
- **Siparisinizle İlgili Sorun**
- [Ürün Bilgileri](#page-17-1)
- Parçaları Garanti Kapsamında Onarım veya Deği[ştirme için Gönderme](#page-17-2)
- [Aramadan Önce](#page-18-0)
- [Dell'e Ba](#page-18-1)şvurma

### <span id="page-16-1"></span>**Yardım Alma**

**UYARI: Bilgisayarınızın içinde çalışmadan önce, bilgisayarınızla birlikte verilen güvenlik bilgilerini okuyun. Güvenlik konusunda daha fazla en iyi uygulama bilgisi edinmek için, www.dell.com/regulatory\_compliance sayfasındaki Regulatory Compliance (Yasal Uygunluk) Ana Sayfasına bakın.** 

Bilgisayarınızda bir sorunla karşılaşırsanız, tanılamak için aşağıdaki adımları tamamlayın ve sorunu giderin:

- 1. Bilgisayarınızın karşılaştığı sorunla ilgili olarak bilgi ve yordamlar için bkz. [Sorunlar](file:///C:/data/systems/opFX160/tr/sm/trouble.htm#wp1181248)ı Çözme.
- 2. Dell Diagnostics'i çalıştırmayla ilgili yordamlar için bkz. [Dell Diagnostics program](file:///C:/data/systems/opFX160/tr/sm/trouble.htm#wp1180962)ı
- 3. Tanı [Denetim Listesi](#page-18-2) doldurun.
- 4. Kurulum ve sorun giderme yordamlarında yardım **almak için, (support.dell.com) adresindeki Dell Destek sitesinde Dell'in çok çeşitli çevrimiçi hizmetlerini<br>kullanabilirsiniz. Çevrimiçi Dell Destek sitesinin kapsamlı list**
- 5. Önceki adımlarda sorunu çözemediyseniz, bkz. [Dell'e Ba](#page-18-1)şvurma

**NOT:** Destek personelinin gerekli yordamlarda size yardımcı olabilmesi için Dell Destek hizmetini bilgisayardaki veya bilgisayarın yakınındaki bir telefondan arayın.

**NOT:** Dell'in Hızlı Servis Kodu sistemi bütün ülkelerde bulunmayabilir.

Dell'in otomatik telefon sisteminden istendiğinde, çağrının doğrudan ilgili destek personeline yönlendirilebilmesi için Hızlı Servis Kodunuzu girin. Hızlı Servis<br>Kodunuz yoksa, **Dell Accessories klasörünü açın, Hızlı Servi** 

Dell Destek hizmetini kullanma talimatları için, bkz. [Teknik Destek ve Müş](#page-16-3)teri Hizmetleri.

<span id="page-16-3"></span>**NOT: Aşağı**daki hizmetlerin bir kısmı Kıta ABD'sinin dışındaki yerlerde her zaman bulunmayabilir. Hizmetin verilip verilmedi**ğini öğrenmek için yerel Dell**<br>temsilcinize ba**ş**vurun.

### **Teknik Destek ve Müşteri Hizmetleri**

Dell'in destek hizmetinden Dell™ donanımlarına ilişkin sorularınıza yanıt alabilirsiniz. Destek personeli hızlı ve doğru yanıtlar verebilmek için bilgisayar tabanlı tanıları kullanır.

Dell'in destek hizmetine başvurmak için, [Aramadan Önce](#page-18-0) bölümüne gidin ve bölgenizin başvuru bilgilerine bakın veya **support.dell.com** sitesine gidin.

### **DellConnect™**

DellConnect, bir Dell hizmet ve desteğinin geniş bantlı bir bağlantı üzerinden bilgisayarınıza erişip, sorununuza tanı koymasını ve sizin süpervizörlüğünüzde onarılmasını sağlayan basit bir çevrimiçi erişim aracıdır. Daha fazla bilgi için **support.dell.com** sitesine gidin ve **DellConnect**'i tıklatın.

## <span id="page-16-2"></span>**Çevrimiçi Hizmetler**

Aşağıdaki web sitelerinden Dell ürünleri ve servisleri hakkında bilgi alabilirsiniz:

**www.dell.com**

**www.dell.com/ap** (sadece Asya/Pasifik ülkeleri)

- **www.dell.com/jp** (sadece Japonya)
- **www.euro.dell.com** (sadece Avrupa)

**www.dell.com/la** (Latin Amerika ve Karayip ülkeleri)

**www.dell.ca** (sadece Kanada)

Dell Destek hizmetlerine aşağıdaki web sitelerinden ve e-postayla erişebilirsiniz:

l Dell Destek web siteleri:

**support.dell.com**

**support.jp.dell.com** (sadece Japonya)

**support.euro.dell.com** (sadece Avrupa)

l Dell Destek e-posta adresleri:

**mobile\_support@us.dell.com**

**support@us.dell.com** 

**la-techsupport@dell.com** (sadece Latin Amerika ve Karayip ülkeleri)

**apsupport@dell.com** (sadece Asya/Pasifik ülkeleri)

l Dell Pazarlama ve Satış e-posta adresleri:

**apmarketing@dell.com** (sadece Asya/Pasifik ülkeleri)

sales\_canada@dell.com **(sadece Kanada)**

l Anonim dosya aktarma protokolü (FTP)

**ftp.dell.com -** anonim kullanıcı olarak oturum açın ve şifre olarak e-posta adresinizi kullanın

### **AutoTech Servisi**

Dell'in otomatik destek servisi AutoTech, Dell müşterileri tarafından taşınabilir ve masaüstü bilgisayarlar hakkında sık sorulan sorulara verilen kaydedilmiş yanıtları sağlar.

AutoTech hizmetini aradığınızda, telefonunuzun tuşlarını kullanarak sorularınızla ilgili konuları seçin. Bölgenizde arayabileceğiniz telefon numaraları için, bkz. [Dell'e Ba](#page-18-1)şvurma.

### **Sipariş Durumu Otomatik Yanıt Hizmeti**

Sipariş ettiğiniz herhangi bir Dell ürününün durumunu öğrenmek için, s**upport.dell.com**, sitesine gidebilir veya sipariş durumu otomatik yanıt hizmetini<br>arayabilirsiniz. Sesli yanıt sistemi siparişinizi bulmak ve durumunu Başvurma.

## <span id="page-17-0"></span>**Siparişinizle İlgili Sorunlar**

Siparişinizle ilgili eksik parça, yanlış parça, hatalı fatura gibi sorunlar varsa, yardım almak için Dell'e başvurun. Telefon ederken, faturanızı veya irsaliyeyi yanınızda bulundurun. Bölgenizde arayabileceğiniz telefon numaraları için, bkz. [Dell'e Ba](#page-18-1)ş

## <span id="page-17-1"></span>**Ürün Bilgileri**

Dell'de bulunan di**ğer ürünler hakk**ında bilgi almanız gerekirse veya sipariş vermek isterseniz, **www.dell.com** adresinden Dell web sitesini ziyaret edin.<br>Bölgenizden arayabileceğiniz telefon numarasını öğrenmek veya bir s

## <span id="page-17-2"></span>**Parçaları Garanti Kapsamında Onarım veya Değiştirme için Gönderme**

Onarım veya değiştirilmek üzere gönderilecek tüm parçaları aşağıda belirtilen şekilde hazırlayın:

1. Dell'i arayıp İade Edilen Ürün Yetki Numarası alın ve bu numarayı kutunun üstüne kolayca ve açıkça görünecek şekilde yazın.

Bölgenizde arayabileceğiniz telefon numaraları için, bkz. [Dell'e Ba](#page-18-1)şvurma. Kutuya faturanın bir kopyasını ve iade nedenini belirten bir mektup ekleyin.

2. Calıstırdığını[z testleri ve Dell Diagnostics taraf](#page-18-2)ından gönderilen hata mesajlarını (bkz. [Dell Diagnostics program](file:///C:/data/systems/opFX160/tr/sm/trouble.htm#wp1180962)ı) içeren Tanı Denetim Listesinin (bkz. Tanı **Denetim Listesi**) bir kopyasını da ekleyin.

- <span id="page-18-3"></span>3. Gönderilen parça değiştirilecekse, parçaya ait tüm aksesuarları (elektrik kabloları, yazılım disketleri, kızakları vb.) da gönderin.
- 4. Gönderilecek malzemeyi orijinal (veya eşdeğer) paketleme malzemesine koyun.

Sevk masrafları size aittir. Ayrı**ca, iade edilen tüm ürünlerin sigortalanması** sizin sorumluluğunuzdadır ve Dell'e sevk edilmesi sırasında hasar riskini dikkate<br>almanı**z gerekir. Teslimde Ödeme (C.O.D.) paketleri kabul ed** 

Yukarıdaki gereklerin herhangi biri yerine getirilmeden yapılan iadeler Dell'in teslim masası tarafından geri çevrilecek ve size iade edilecektir.

## <span id="page-18-0"></span>**Aramadan Önce**

**NOT:** Görüşme sırasında Hızlı Servis Kodu yanınızda olmalıdı**r. Bu kod Dell'in otomatik destek telefon sisteminin çağrınızı daha doğru yönlendirmesine<br>yardımcı olur. Sizden ayrıca Servis Etiketi de istenecektir (bilgisaya** 

Tanı [Denetim Listesi](#page-18-2)ni doldurmayı da unutmayın (bkz. <u>Tanı Denetim Listesi</u>). **Mümkünse, yardım almak üzere Dell'i aramadan önce bilgisayarı**nızı açın ve<br>bilgisayarınzdaki veya yakınındaki bir telefonu kullanın. Sizden kul

<span id="page-18-2"></span>UYARI: Bilgisayarınızın içinde çalışmadan önce, bilgisayarınızla birlikte verilen güvenlik bilgilerini okuyun. Güvenlik konusunda daha fazla en iyi<br>uygulama bilgisi edinmek için, www.dell.com/regulatory\_compliance sayfasın

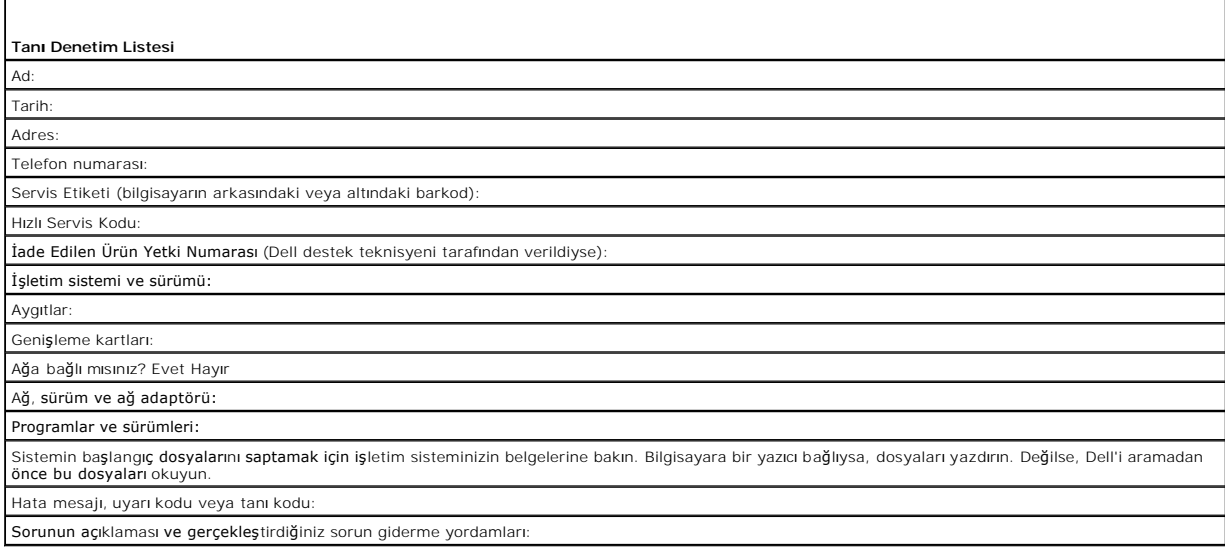

## <span id="page-18-1"></span>**Dell'e Başvurma**

ABD'deki müşterilerimiz 800-WWW-DELL (800-999-3355) numaralı telefonu arayabilir.

**NOT:** Etkin bir Internet bağlantınız yoksa, başvuru bilgilerini satış faturanızda, irsaliyede, fişte veya Dell ürün kataloğunda bulabilirsiniz.

Dell, çeşitli çevrimiçi ve telefonla destek ve hizmet seçenekleri sağlar. Bu hizmetlerin kullanılabilirliği ülkeye ve ürüne göre değişir ve bölgenizde bazı hizmetler<br>verilemiyor olabilir. Satış, teknik destek veya müşteri

- 1. **support.dell.com** sitesini ziyaret edin ve sayfanın altındaki **Ülke/Bölge Seçin** açılan menüsünden ülkenizi veya bölgenizi seçin.
- 2. Sayfanın sol tarafındaki **Bizimle Bağlantı Kurun**'u tıklatın ve gereksiniminize uyan servis veya destek bağlantısını seçin.
- 3. Size en uygun Dell'e başvurma yöntemini seçin.

## <span id="page-19-0"></span> **G/Ç kartı**

**Dell™ OptiPlex™ FX160/160 Servis Kılavuzu** 

- [Ön G/Ç Kartı](#page-19-1)
- G/C Kartını Yerine Takma

## <span id="page-19-1"></span>**Ön G/Ç Kartı**

- 1. Bilgisayarınızda Çalışmaya Ba[şlamadan Önce](file:///C:/data/systems/opFX160/tr/sm/before.htm#wp1181037) bölümündeki yönergeleri uygulayın.
- 2. G/Ç kartını kasaya sabitleyen iki vidayı çıkarın.

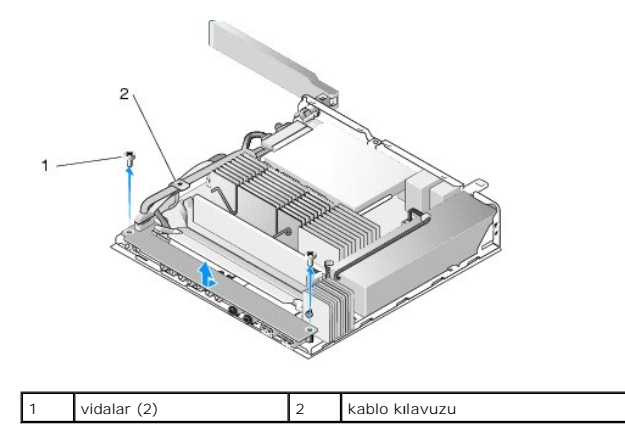

3. Üç kablonun da kablo kılavuzuna takılmadığından emin olacak şekilde, G/Ç kartını dikkatle bilgisayardan kaldırın.

4. Üç kabloyu (Ses, USB ve Ön Panel) G/Ç kartından ayırın.

## <span id="page-19-2"></span>**G/Ç Kartını Yerine Takma**

1. Üç G/Ç kartı kablosunu (Ses, USB ve Ön Panel) G/Ç kartına takın.

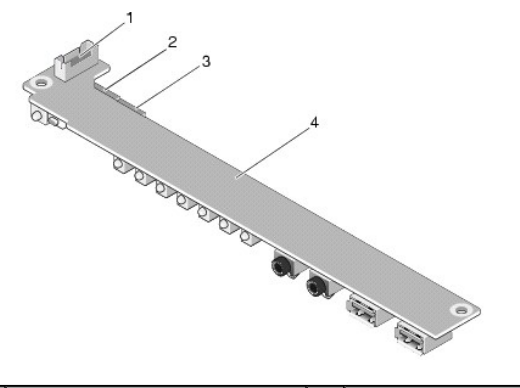

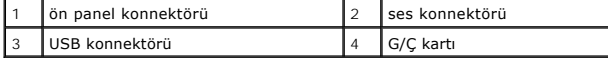

- 2. Kabloları kablo kılavuzu metal tırnağının altına yerle**ştirin ve G/Ç kartı**nın orta kısmının metal klipse dayandığından emin olacak **şekilde, G/Ç kartı**ndaki<br>delikleri kasadaki vida delikleri ile hizalayın.
- 3. İki vida ile G/Ç kartını kasaya sabitleyin.

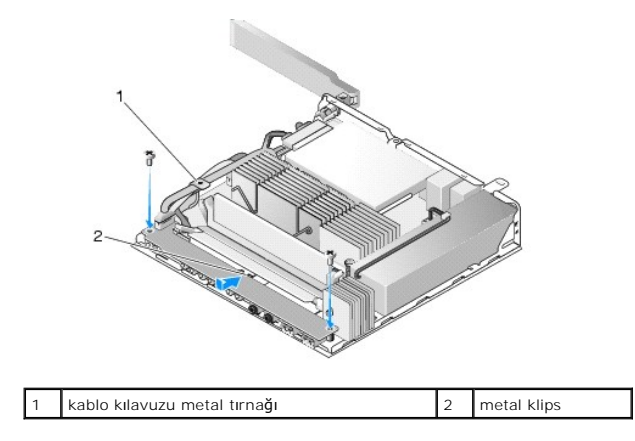

4. Bilgisayarınızda Çalıştı[ktan Sonra](file:///C:/data/systems/opFX160/tr/sm/before.htm#wp1181041) bölümündeki yönergeleri uygulayın.

<span id="page-21-0"></span> **Bellek** 

**Dell™ OptiPlex™ FX160/160 Servis Kılavuzu** 

- [Bellek Modülünü Çı](#page-21-1)karma
- [Bellek Modülünü Yerine Takma](#page-21-2)

Bilgisayarınız bir ya da iki bellek modülünü destekler.

NOT: Bilgisayarınız ECC olmayan, 667 MHz ya da 800 MHz, DDR2 SDRAM bellek modüllerini destekler. 512 MB (sadece tümleşik Linux işletim sistemleri), 1<br>GB ve 2 GB boyutundaki bellek modüllerini destekler. 800 MHz'lik bir bel **support.dell.com** adresine bakın.

## <span id="page-21-1"></span>**Bellek Modülünü Çıkarma**

- 1. Bilgisayarınızda Çalışmaya Ba[şlamadan Önce](file:///C:/data/systems/opFX160/tr/sm/before.htm#wp1181037) bölümündeki yönergeleri uygulayın.
- 2. Bellek modülü konnektörünün her iki ucundaki emniyet klipslerini modül çıkana kadar dikkatlice ayırın.

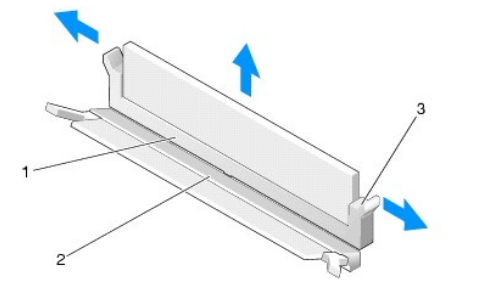

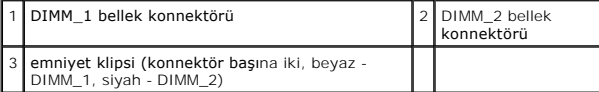

3. Bellek modülünü konnektörden çıkarın.

## <span id="page-21-2"></span>**Bellek Modülünü Yerine Takma**

**NOT:** Bilgisayarınızda tek bir bellek modülü varsa, DIMM\_1 bellek konnektörüne takılmalıdır. DIMM\_1 konnektörünün emniyet klipsi beyazdır.

- 1. Modülü bellek modül konnektörüne yerleştirin ve modüldeki çentik ile konnektördeki tırnağı aynı hizaya getirin.
	- **NOT:** Bellek modülü düzgün takılmamışsa bilgisayar önyükleme yapmayabilir. Bu hata için hata mesajı görüntülenmez.

2. Emniyet klipsi yerine oturana kadar modülü bastırın. Klips yerine oturmazsa, modülü çıkarın ve yeniden takın.

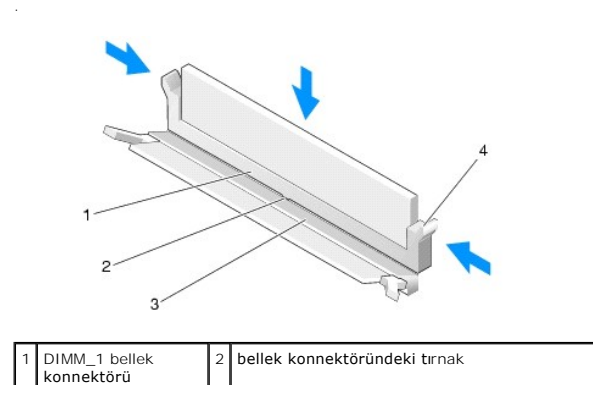

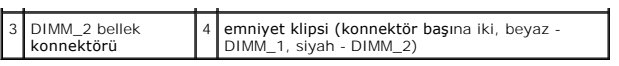

3. Bilgisayarınızda Çalıştı[ktan Sonra](file:///C:/data/systems/opFX160/tr/sm/before.htm#wp1181041) bölümündeki yönergeleri uygulayın.

## <span id="page-23-0"></span> **NVRAM Modülü**

**Dell™ OptiPlex™ FX160/160 Servis Kılavuzu** 

- [NVRAM Modülünü Çı](#page-23-1)karma
- **O** NVRAM Modülünü Takma

## <span id="page-23-1"></span>**NVRAM Modülünü Çıkarma**

- 1. Bilgisayarınızda Çalışmaya Ba[şlamadan Önce](file:///C:/data/systems/opFX160/tr/sm/before.htm#wp1181037) bölümündeki yönergeleri uygulayın.
- 2. Takılıysa, sabit disk dirsek düzeneğini çıkarın (bkz. [Sabit Disk Sürücü Dirsek Düzeneğini Sökme](file:///C:/data/systems/opFX160/tr/sm/hard_dri.htm#wp1161103)).
- 3. NVRAM modülünü sistem kartına sabitleyen vidayı 1 numaralı Phillips tornavida ile çıkarın.

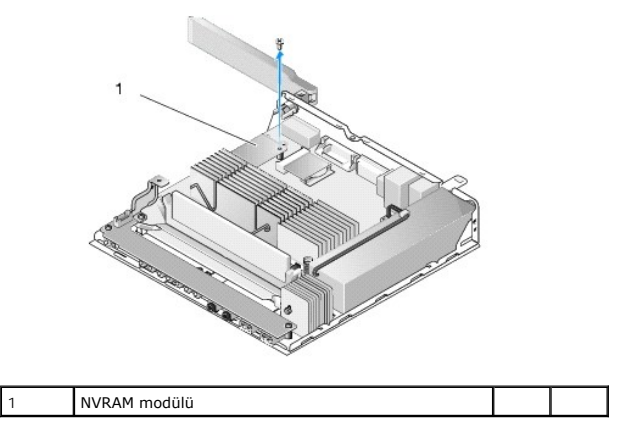

4. NVRAM modülünü dik olarak sistem kartından ayırın.

## <span id="page-23-2"></span>**NVRAM Modülünü Takma**

- 1. NVRAM modülü konnektörlerini sistem kartının üzerindeki konnektörlerle aynı hizaya getirin ve modülü aşağı bastırın (bkz. Sistem Kart[ı Konnektörleri](file:///C:/data/systems/opFX160/tr/sm/sysboard.htm#wp1185237)).
- 2. NVRAM modülünü vida ile sistem kartına sabitleyin.
- 3. Daha önceden çıkarılmışsa, sabit sürücü dirsek düzeneğini takın (bkz. [Sabit Disk Sürücü Dirsek Düzeneğ](file:///C:/data/systems/opFX160/tr/sm/hard_dri.htm#wp1180641)ini Değiştirme).

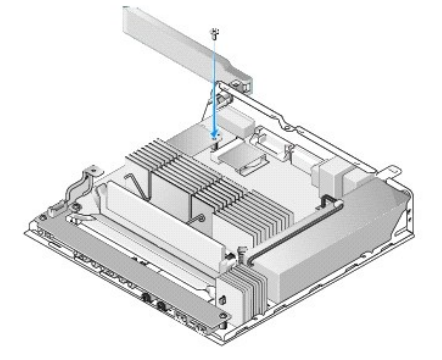

4. Bilgisayarınızda Çalıştı[ktan Sonra](file:///C:/data/systems/opFX160/tr/sm/before.htm#wp1181041) bölümündeki yönergeleri uygulayın.

## <span id="page-25-0"></span> **Güç Kaynağı**

**Dell™ OptiPlex™ FX160/160 Servis Kılavuzu** 

- [Güç Kaynağı](#page-25-1)nı Çıkarma
- [Güç Kaynağı](#page-25-2)nı Değiştirme

## <span id="page-25-1"></span>**Güç Kaynağını Çıkarma**

- 1. Bilgisayarınızda Çalışmaya Ba[şlamadan Önce](file:///C:/data/systems/opFX160/tr/sm/before.htm#wp1181037) bölümündeki yönergeleri uygulayın.
- A UYARI: Normal çalışma sırasında güç kaynağı çok ısınabilir. Dokunmadan önce güç kaynağının soğumasını bekleyin.
- 2. 12 V güç kaynağı konnektörünü sistem kartından ayırın (bkz. Sistem Kart[ı Konnektörleri](file:///C:/data/systems/opFX160/tr/sm/sysboard.htm#wp1185237)).

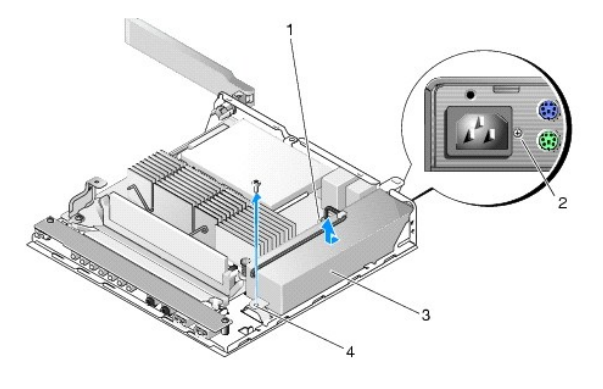

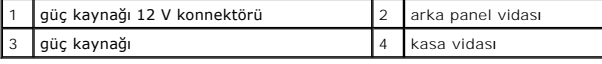

- 3. Arka panel vidasını çıkarın.
- 4. Kasa vidasını çıkarın.
- 5. Güç kaynağını hafifçe bilgisayarın ön tarafına doğru kaydırın ve kaldırarak kasadan çıkarın.

## <span id="page-25-2"></span>**Güç Kaynağını Değiştirme**

1. Güç kaynağını kasanın içine yerleştirin ve arka panele doğru kaydırın.

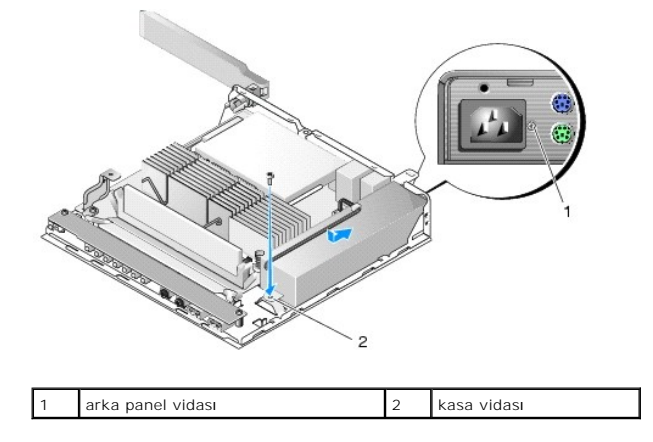

- 2. Arka panel vidası ve kasa vidası ile güç kaynağını sabitleyin.
- 3. 12 V güç kaynağı konnektörünü sistem kartından ayırın (bkz. Sistem Kart[ı Konnektörleri](file:///C:/data/systems/opFX160/tr/sm/sysboard.htm#wp1185237)).
- 4. Bilgisayarınızda Çalıştı[ktan Sonra](file:///C:/data/systems/opFX160/tr/sm/before.htm#wp1181041) bölümündeki yönergeleri uygulayın.

## <span id="page-27-0"></span> **Yazılımı Yeniden Yükleme**

**Dell™ OptiPlex™ FX160/160 Servis Kılavuzu** 

- **O** Sürücüler
- [İşletim Sisteminizi Geri Yükleme](#page-29-0)
- Kullanıcı Hesapları [ve Parolalar](#page-30-0)ı
- DIKKAT: Bilgisayarınıza yazılım yüklemek ya da yazılımı güncellemek için, yönetici önceliklerine sahip bir kullanıcı olarak oturum açmanız<br>gerekir. Sistem yazılımınızın zarar görmesini önlemek için yönetici önceliklerine s

**NOT:** Microsoft<sup>®</sup> Windows<sup>®</sup> XP Tümleşik sadece OptiPlex FX160 sisteminde sunulmaktadır.

## <span id="page-27-1"></span>**Sürücüler**

### **Sürücülerin Tanımlanması**

#### **Microsoft® Windows® XP Tümleşik ve Windows XP**

- 1. Bilgisayarınıza uygun cihazların listesini bulun:
	- a. **Başlat**®**Denetim Masası**'nı tıklatın.
	- b. **Denetim Masası** Kategori Görünümünde (**Kategori seç**) görüntülenirse, Klasik Görünüme (simge görünümü) geçin.
	- c. **Sistem** simgesini çift tıklatın**.**
	- d. **Sistem** penceresinde **Donanım** sekmesini ve ardından da **Aygıt Yöneticisi'ni** tıklatın.
- 2. Herhangi bir aygıtın aygıt simgesinde bir ünlem işareti ya da Diğer aygıt uyarısı [**!** ya da **?** içeren sarı daire) olup olmadığını görmek için listede ilerleyin.

Aygıt adının yanında bir ünlem ya da soru işareti varsa, sürücüyü yeniden yüklemeniz ya da yeni bir sürücü yüklemeniz gerekebilir (bkz. Sürücüleri ve Yardımcı Programları Yeniden Yükleme).

#### **Microsoft Windows Vista®**

- 1. Bilgisayarınıza uygun cihazların listesini bulun:
	- a. Windows Vista Başlat düğmesini tıklatın ve **Bilgisayar**'ı sağ tıklatın.
	- b. **Özellikler**® **Aygıt Yöneticisi**'ni tıklatın.

**NOT: Kullanıcı Hesabı Denetimi** penceresi açılabilir. Bilgisayarda bir yöneticiyseniz **Devam** düğmesini tıklatın; değilseniz devam etmek için yöneticinize başvurun.

2. Herhangi bir aygıtın aygıt simgesinde bir ünlem işareti ([**!**] içeren bir sarı daire) olup olmadığını görmek için listede ilerleyin.

Aygıt adının yanında bir ünlem işareti varsa, sürücüyü yeniden yüklemeniz ya da yeni bir sürücü emeniz gerekebilir (bkz. Sürücüleri ve Yardımcı amları Yeniden Yükleme).

## <span id="page-27-2"></span>**Sürücüleri ve Yardımcı Programları Yeniden Yükleme**

DIKKAT: support.dell.com adresinden ulaşabileceğiniz Dell Support web sitesinde ve Drivers and Utilities ortamınızda bilgisayarınıza uygun onaylı<br>sürücüleri bulabilirsiniz. Başka kaynaklardan alınan sürücüleri yüklerseniz,

### <span id="page-27-3"></span>**Önceki Aygıt Sürücüsü Sürümüne Dönme**

#### **Microsoft Windows XP ve Windows XP Tümleşik**

1. Bilgisayarınıza uygun cihazların listesini bulun:

- a. **Başlat**®**Denetim Masası**'nı tıklatın.
- b. **Denetim Masası** Kategori Görünümünde (**Kategori seç**) görüntülenirse, Klasik Görünüme (simge görünümü) geçin.
- c. **Sistem** simgesini çift tıklatın.
- d. Sistem Özellikleri penceresinde **Donanım** sekmesini ve **Aygıt Yöneticisi**'ni tıklatın.
- 2. Yeni sürücü kurulmuş olan aygıta sağ tuşla tıklatın sonra **Özellikler**'i tıklatın.
- 3. **Sürücüler** sekmesini→ Sürücüvü Geri Al'ı tıklatın.

**Sürücüyü Geri Alma** sorunu çözmezse, bilgisayarınızı yeni sürücüyü yüklemeden önceki çalışma durumuna döndürmek için Sistem Geri Yükleme'yi kullanın (bkz. [İşletim Sisteminizi Geri Yükleme](#page-29-0)).

#### **Microsoft Windows Vista**

- 1. Windows Vista Ba**şlat düğmesini <sup>49</sup> tıklatın ve Bilgisayar'ı** sağ tıklatın.
- 2. **Özellikler**® **Aygıt Yöneticisi**'ni tıklatın.

**NOT: Kullanıcı Hesabı Denetimi** penceresi açılabilir. Bilgisayarda bir yöneticiyseniz **Devam** düğmesini tıklatın; değilseniz Aygıt Yöneticisine girmek için yöneticinize başvurun.

- 3. Yeni sürücü kurulmuş olan aygıta sağ tuşla tıklatın sonra **Özellikler**'i tıklatın.
- 4. **Sürücüler** sekmesini® **Sürücüyü Geri Al**'ı tıklatın.

**Sürücüyü Geri Alma** sorunu çözmezse, bilgisayarınızı yeni sürücüyü yüklemeden önceki çalışma durumuna döndürmek için Sistem Geri Yükleme'yi kullanın (bkz. [İşletim Sisteminizi Geri Yükleme](#page-29-0)).

### **Sürücüleri El ile Yeniden Yükleme**

#### **Microsoft Windows XP ve Windows XP Tümleşik**

- 1. Bilgisayarınıza uygun cihazların listesini bulun:
	- a. **Başlat**®**Denetim Masası**'nı tıklatın.
	- b. **Denetim Masası** Kategori Görünümünde (**Kategori seç**) görüntülenirse, Klasik Görünüme (simge görünümü) geçin.
	- c. **Sistem** simgesini çift tıklatın.
	- d. Sistem Özellikleri penceresinde **Donanım** sekmesini ve **Aygıt Yöneticisi**'ni tıklatın.
- 2. Sürücüsüne ihtiyacınız olan aygıtı sağ tıklatın ve **Sürücüyü Güncelleştir**'i tıklatın.
- 3. Sürücüyü yerel bir kaynaktan yüklemek ya da sürücü için Web'de arama yapmak için Donanım Güncelleme Sihirbazı ekranlarındaki yönergelere uyun.

#### **Microsoft Windows Vista**

- 1. Windows Vista Başlat düğmesini tıklatın ve **Bilgisayar**'ı sağ tıklatın.
- 2. **Özellikler**® **Aygıt Yöneticisi**'ni tıklatın.

**NOT: Kullanıcı Hesabı Denetim** penceresi görüntülenir. Bilgisayarda bir yöneticiyseniz **Devam** düğmesini tıklatın; değilseniz devam etmek için yöneticinize başvurun.

- 3. Sürücüsünü yüklediğiniz aygıtın türünü (örneğin, **Ses** veya **Video**) çift tıklatın.
- 4. Sürücüsünü yüklediğiniz aygıtın adını çift tıklatın.
- 5. **Sürücü** sekmesini® **Sürücüyü Güncelleştir**® **Sürücü yazılımı için bilgisayarıma gözat** seçeneğini tıklatın.
- 6. **Gözat**'ı tıklatın ve sürücü dosyalarını önceden kopyaladığınız yeri bulun.
- <span id="page-29-1"></span>7. Sırasıyla sürücü adı ® **OK**® **İleri**'ye tıklayın.
- 8. **Son**'u tıklatın ve bilgisayarınızı yeniden başlatın.

## <span id="page-29-0"></span>**İşletim Sisteminizi Geri Yükleme**

Sistem yapılandırmanıza bağlı olarak, işletim sisteminizi aşağıdaki yöntemlerle geri yükleyebilirsiniz:

- l İşletim sistemi NVRAM modülünde kurulu sistemler için, işletim sisteminin imajı yeniden alınabilir.
- ı Microsoft<sup>®</sup> Windows Sistem Geri Yükleme özelliği (sadece sabit diskleri olan ve Windows Vista işletim sistemini kullanan bilgisayarlarda bulunur) veri<br>dosyalarını etkilemeden, bilgisayarınızı önceki bir çalışma durumuna çözüm olarak Sistem Geri Yükleme'yi kullanın.
- ı Bilgisayarınızla birlikte bir *İşletim Sistemi* ortamı aldıysanız, i**şletim sisteminizi geri yüklemek için bunu kullanabilirsiniz. Ancak,** *Operating System* ortamını<br>kullanmak sabit sürücünüzdeki tüm verileri siler. Ort

### **NVRAM'da Yüklü İşletim Sistemlerinin İmajını Yeniden Alma**

NVRAM modülünde yüklü olan bir işletim sistemini geri yüklemek, güncellemek ya da yüklemek için **support.dell.com** adresinden ulaşabileceğiniz bilgisayarınızın yeniden imaj alma belgelerine başvurun

### <span id="page-29-2"></span>**Sabit Disklerde Yüklü Olan Microsoft Windows İşletim Sistemlerini Geri Yükleme**

**NOT:** Bu belgedeki yordamlar Windows varsayı**lan görünümü için yazı**lmıştır ve Dell bilgisayarınızı Wind**ows Klasik görünümüne ayarladığ**ınızda bunlar<br>geçerli olmayabilir.

#### **Sistem Geri Yükleme'yi Başlatma**

#### *Windows XP:*

- 1. **Başlat**® **Tüm Programlar**® **Aksesuarlar**® **Sistem Araçları**® **Sistem Geri Yükleme**'yi tıklatın
- 2. **Bilgisayarımı önceki bir zamana geri yükle** veya **Geri yükleme noktası oluştur**'u tıklatın.
- 3. **İleri**'yi tıklatın ve kalan ekran komutlarını izleyin.

#### **Windows Vista**

- 1. Windows Vista Başlat düğmesini tıklatın
- 2. Aramayı Başlat kutusuna Sistem Geri Yükleme yazın ve <Enter> tuşuna basın.

**NOT: Kullanıcı Hesabı Denetimi** penceresi açılabilir. Bilgisayarda bir yöneticiyseniz, **Devam**'ı tıklatın; aksi takdirde istediğiniz eyleme devam etmek için yöneticinize başvurun.

3. **İleri**'yi tıklatın ve ekranda kalan komutları izleyin.

### **Son Sistem Geri Yüklemesini Geri Alma (Sadece Windows Vista)**

- **DİKKAT: Son sistem geri yüklemesini geri almadan önce, açık dosyaları kaydedip kapatın ve açık programlardan çıkın. Sistem geri yükleme bitene kadar hiçbir dosyayı veya programı değiştirmeyin, açmayın veya silmeyin.**
- 1. Windows Vista Başlat düğmesini tıklatın
- 2. **Aramayı Başlat** kutusuna Sistem Geri Yükleme yazın ve <Enter> tuşuna basın.
- 3. **Son geri yüklememi geri al**'ı ve **Devam**'ı tıklatın.

## **İşletim Sistemi Ortamını Kullanarak İşletim Sistemini Geri Yükleme**

## **Başlamadan Önce**

Yeni yüklenen bir sürücüdeki sorunu düzeltmek için Windows işletim sistemini yeniden yüklemeyi düşünüyorsanız, önce Windows Aygıt Sürücüsünü Geri Alma'yı<br>kullanmayı deneyin. Bkz. <u>Önceki Ayat Sürücüsü Sürümüne Dönme</u>. Aygı Microsoft Windows İşletim Sistemlerini Geri Yükleme.

DIKKAT: Kurulumu yapmadan önce, birincil sabit sürücünüzdeki tüm veri dosyalarını yedekleyin. Geleneksel sabit sürücü yapılandırmaları için,<br>birincil sabit sürücü, bilgisayarın ilk algıladığı sürücüdür.

Windows'u yeniden yüklemek için Dell™ *Operating System* ortamı ile Dell *Drivers and Utilities* ortamı gerekir.

**NOT**: Dell *Drivers and Utilities* ortamı bilgisayarınızın montajı sırası**nda yüklenen sürücüleri Gerekli sürücüleri yüklemek için Dell** *Drivers and Utilities***<br>ortamın kullanın. Bilgisayarı sipariş ettiğiniz <mark>bölgeye veya**</mark>

#### **Windows XP veya Windows Vista'yı Yeniden Yükleme**

Yeniden yükleme işleminin tamamlanması 1 ila 2 saat sürebilir. İşletim sistemini yeniden yükledikten sonra, aygıt sürücülerini, virüsten koruma programını ve diğer yazılımları da yeniden yüklemeniz gerekir.

- 1. Açık dosyaları kaydedip kapatın ve açık programlardan çıkın.
- 2. *Operating System* diskini takın.
- 3. Install Windows (Windows Yükle) iletisi görüntülenirse **Exit** (Çıkış) seçeneğini tıklatın.
- 4. Bilgisayarı yeniden başlatın.

DELL logosu göründüğünde hemen <F12> tuşuna basın.

**NOT:** Fazla uzun süre beklediyseniz ve işletim sistemi logosu görünürse, Microsoft® Windows® masaüstünü görene kadar bekleyin; ardından bilgisayarınızı kapatın ve yeniden deneyin.

**NOT:** Sonraki adımlar, önyükleme sırasını yalnızca bir kez değiştirir. Sonraki başlatmada bilgisayar, sistem kurulumu programında belirtilen aygıtlara göre önyükleme yapar.

5. Önyükleme aygıtı listesi göründüğünde, **CD/DVD/CD-RW Drive** (CD/DVD/CD-RW Sürücüsü) seçeneğinin üzerine gelin ve <Enter> tuşuna basın.

**CD-ROM'dan önyüklemek** için bir tuşa basın ve yüklemeyi tamamlamak için ekrandaki yönergeleri izleyin.

## <span id="page-30-0"></span>**Kullanıcı Hesapları ve Parolaları**

DİKKAT: Windows XP Tümleşik, Windows XP ve Windows Vista'da bulunan kullanıcı hesap adı ve parolası güvenlik özelliği, bilgisayarınızı kişisel Δ bilgilerinizi ele geçirebilecek ya da sisteminize zarar verebilecek kişilerce yapılacak yetkisiz erişimlere karşı korumanıza yardımcı olur. Bu<br>güvenlik özelliğinin etkililiğini sürdürmesi için Dell işletim sistemi kullanıc

## **Windows XP Tümleşik Parolaları**

Bilgisayarınızı önceden Windows XP Tümleşik yüklenecek şekilde sipariş ettiyseniz, bilgisayarınız kullanıcı hesap adları ve parolaları ile yapılandırılmıştır. Daha fazla bilgi için, **support.dell.com** adresini ziyaret edin.

### **Windows'taki Hesap Adlarını ve Parolalarını Değiştirme**

**NOT:** Hesap adını ya da Kullanıcı veya kullanıcı **düzeyinde ayr**ıcalıkları olan bir kullanıcının ayrıcalıklarını eklemek, kaldırmak ve de**ğiştirmek için, iş**letim<br>sisteminde kullanıcı **düzeyinde ayrı**calıklara sahip bir k olarak oturum açarsanız, sadece parolanızı değiştirebilirsiniz.

#### *Windows XP Tümleşik*

1. **Başlat**® **Denetim Masası** 'nı tıklatın.

- 2. **Denetim Masası** Kategori Görünümünde (**Kategori seç**) görüntülenirse, Klasik Görünüme (simge görünümü) geçin.
- 3. **Yönetimsel Araçlar** ® **Kullanıcısı Yöneticisi**'ni seçin.
- 4. Sol bölmede, **Kullanıcılar** ya da **Gruplar**'ı tıklatıp, ardından da özniteliklerini değiştirmek istediğiniz adı çift tıklatın.

#### *Windows XP:*

- 1. **Başlat**® **Denetim Masası**'nı tıklatın.
- 2. **Denetim Masası** Kategori Görünümünde (**Kategori seç**) görüntülenirse, Klasik Görünüme (simge görünümü) geçin.
- 3. **Kullanıcı Hesapları**'nı tıklatın.
- 4. Parolasını ya da ayrıcalıklarını değiştirmek istediğiniz **Kullanıcı Adı**'nı tıklatın ve ekrandaki yönergelere uyun.

### **Windows Vista**

- 1. Windows Vista Başlat düğmesini tıklatın
- 2. **Denetim Masası** ® **Kullanıcı Hesapları**'nı tıklatın.
- 3. Ekranda değiştirmek istediğiniz öğeyi tıklatın.

## <span id="page-32-0"></span> **Bilgisayar Tabanı**

**Dell™ OptiPlex™ FX160/160 Servis Kılavuzu** 

- [Bilgisayar Taban](#page-32-1)ını Çıkarma
- [Bilgisayar Taban](#page-32-2)ını Takma

## <span id="page-32-1"></span>**Bilgisayar Tabanını Çıkarma**

- 1. Bilgisayarın arka tarafındaki metal tırnağı hafifçe bastırın.
- 2. Tabanı bilgisayarın arka tarafına doğru yaklaşık yarım santimetre kaydırın.
- 3. Tabanı bilgisayardan ayırın.

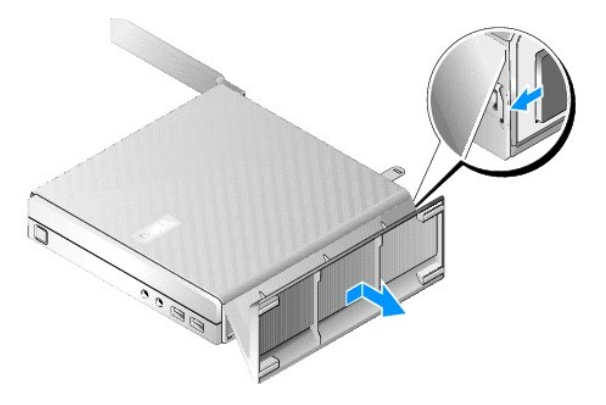

## <span id="page-32-2"></span>**Bilgisayar Tabanını Takma**

- 1. Bilgisayarı kasanın üst kısmından tutun.
- 2. Tabanı**n klipsli bölümü bilgisayar**ın arkasına denk gelecek **ş**ekilde, tabanı**n üzerindeki tı**rnakları kasanın alt tarafındaki yuvalarla aynı hizaya getirin ve<br>tırnakları kasaya takın.

Taban yaklaşık yarım santimetre ölçüsünde bilgisayarın arka kısmını örtmelidir.

3. Yerine oturana kadar, tabanı bilgisayarın ön tarafına doğru kaydırın.

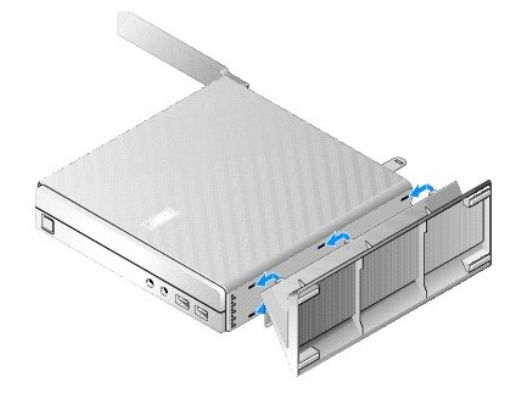

### <span id="page-33-0"></span> **Sistem Kartı Aksamı Dell™ OptiPlex™ FX160/160 Servis Kılavuzu**

- Sistem Kartı Konnektörleri
- [Sistem Kart](#page-33-2)ı Aksamını Çıkarma
- **[Sistem Kart](#page-34-0)ını Değiştirme**

### <span id="page-33-1"></span>**Sistem Kartı Konnektörleri**

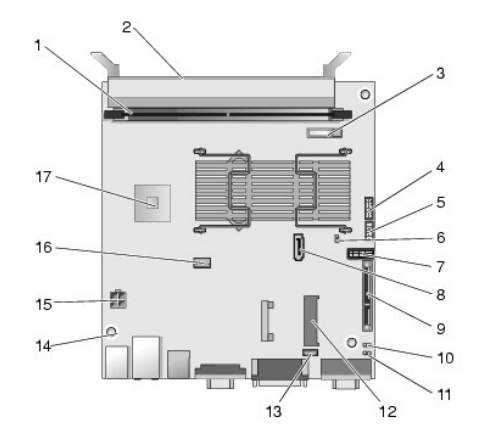

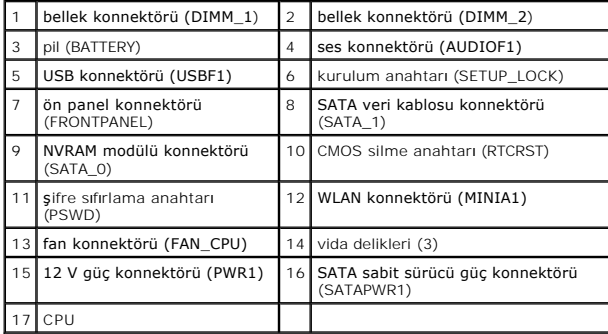

### <span id="page-33-2"></span>**Sistem Kartı Aksamını Çıkarma**

UYARI : Yeni bir sistem kart**ındaki BIOS seçenekleri kurulumu, değiş**tirmekte olduğunuz sistem kartındaki kurulumun aynısı olmayabilir. Aynı<br>BIOS seçenek ayarlarını muhafaza etmek için, ileride başvurmak üzere mevcut siste

1. Bilgisayarınızda Calışmaya Ba[şlamadan Önce](file:///C:/data/systems/opFX160/tr/sm/before.htm#wp1181037) bölümündeki yönergeleri uygulayın.

- 2. Takılıysa, sabit disk dirsek düzeneğini çıkarın ([Sabit Disk Sürücü Dirsek Düzeneğini Sökme](file:///C:/data/systems/opFX160/tr/sm/hard_dri.htm#wp1161103)).
- 3. Takılıysa, NVRAM modülünü çıkarın (bkz. [NVRAM Modülünü Çı](file:///C:/data/systems/opFX160/tr/sm/nvram.htm#wp1180420)karma).
- 4. Takılıysa, kablosuz kartı çıkarın (bkz. [Kablosuz Kart](file:///C:/data/systems/opFX160/tr/sm/wireless.htm#wp1180420)ı Çıkarma).
- 5. Bellek modüllerini çıkarın (bkz. [Bellek Modülünü Çı](file:///C:/data/systems/opFX160/tr/sm/memory.htm#wp1180420)karma).
- 6. İşlemci termal soğutma aksamını çıkarın (bkz. *İs[lemci Termal So](file:///C:/data/systems/opFX160/tr/sm/heatsink.htm#wp1180420)ğutma Aksamını Çıkarma*).
- 7. G/Ç kartını çıkarın (bkz. Ön G/C Kartı).
- 8. G/Ç güç kablolarını sistem kartından ayırın.
- 9. 12 V güç kaynağı konnektörünü sistem kartından ayırın (bkz. Sistem Kart[ı Konnektörleri](#page-33-1)).
- 10. Kablo kılavuzunu çıkarın (bkz. Kablo K[ılavuzunu Çı](file:///C:/data/systems/opFX160/tr/sm/cblguide.htm#wp1181229)karma).
- 11. Sistem kartının arka köşelerinde bulunan ve sistem kartını kasaya sabitleyen iki vidayı çıkarın.

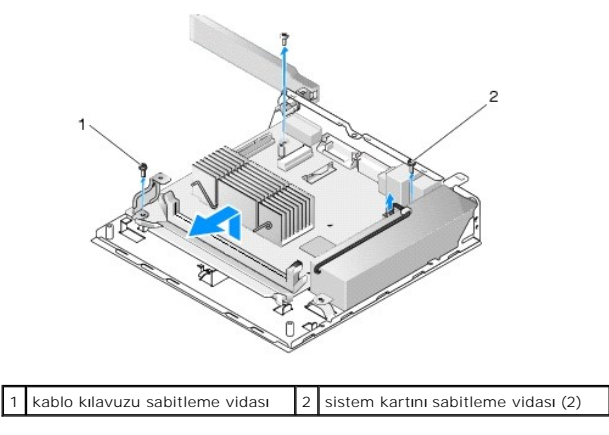

**NOT:** Sistem kartını kasadan ayırırken, kasa ile işlemci arasındaki termal boşluk **yüzeyi, sistem kart**ının **rahatça kaldı**rılmasına izin vermeyebilir. Boşluk<br>**yüzeyi ile sistem kartı**nın altındaki ba**ğ**ı kırmanız gerekeb

12. Sistem kartının ön kenarını dikkatle kaldırın ve kartı kasadan ayırın.

## <span id="page-34-0"></span>**Sistem Kartını Değiştirme**

- 1. Kartın arka kenarındaki konnektörleri arka paneldeki devre kesicilerle hizalayarak, sistem kartını yaklaşık 30 derecelik bir açı ile kasaya yaklaştırın ve yerine yerleştirin.
- 2. Kablo kılavuzunu takın (bkz. Kablo Kı[lavuzunu Takma\)](file:///C:/data/systems/opFX160/tr/sm/cblguide.htm#wp1180231).
- 3. Sistem kartının arka köşelerinde bulunan ve sistem kartını kasaya sabitleyen iki vidayı takın (bkz. Sistem Kart[ı Konnektörleri](#page-33-1)).

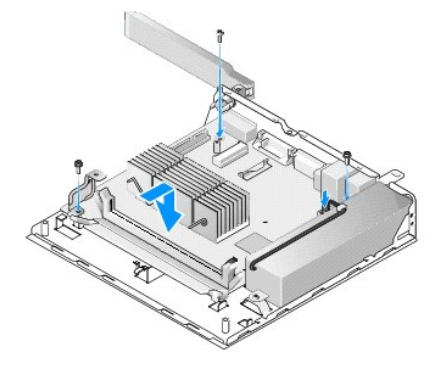

- 4. 12 V güç kaynağı konnektörünü sistem kartına bağlayın.
- 5. G/Ç kartını yerine takın (bkz. G/C Kartını [Yerine Takma](file:///C:/data/systems/opFX160/tr/sm/ioboard.htm#wp1109861)).
- 6. G/Ç kartı kablolarını sistem kartına bağlayın.
- 7. Kablo kılavuzunu takın (bkz. Kablo Kı[lavuzunu Takma\)](file:///C:/data/systems/opFX160/tr/sm/cblguide.htm#wp1180231)
- 8. Bellek modüllerini yerine takın (bkz. [Bellek Modülünü Yerine Takma](file:///C:/data/systems/opFX160/tr/sm/memory.htm#wp1183005)).
- 9. Daha önceden çıkarılmışsa, kablosuz kartı takın (bkz. [Kablosuz Kart](file:///C:/data/systems/opFX160/tr/sm/wireless.htm#wp1180429)ı Takma).
- 10. Daha önceden çıkarılmışsa, NVRAM modülünü takın (bkz. [NVRAM Modülünü Takma](file:///C:/data/systems/opFX160/tr/sm/nvram.htm#wp1180429)).
- 11. İşlemci termal soğutma aksamını takın (bkz. *İs[lemci Termal So](file:///C:/data/systems/opFX160/tr/sm/heatsink.htm#wp1180429)ğutma Aksamını Yerine Takma*).
- 12. Daha önceden çıkarılmışsa, sabit sürücü dirsek düzeneğini takın (bkz. [Sabit Disk Sürücü Dirsek Düzeneğ](file:///C:/data/systems/opFX160/tr/sm/hard_dri.htm#wp1180641)ini Değiştirme).
- 13. Bilgisayarınızda Calıştı[ktan Sonra](file:///C:/data/systems/opFX160/tr/sm/before.htm#wp1181041) bölümündeki yönergeleri uygulayın.
- 14. Bilgisayarınızı yeniden başlatın ve parametre ayarlarını gerektiği gibi yapılandı**rmak için BIOS kurulumuna girin (bkz.** <u>BIOS Kurulum Yardımcı Programı'na</u> Girme).<br>Girme).

## <span id="page-36-0"></span> **Sistem Kurulumu**

## **Dell™ OptiPlex™ FX160/160 Servis Kılavuzu**

- [Genel Bak](#page-36-1)ıs
- [BIOS Kurulum Yard](#page-36-2)ımcı Programı'na Girme
- [BIOS Kurulum Yard](#page-36-3)ımcı Programı Ekranları
- [BIOS Kurulum Yard](#page-36-4)ımcı Programı Seçenekleri
- **[Setup Lock \(Kurulum Kilidi\)](#page-37-1)**

# <span id="page-36-1"></span>**Genel Bakış**

Aşağıdakileri yapmak için BIOS Kurulum Yardımcı Programı'nı kullanın:

1 Bilgisayarınıza herhangi bir donanım ekledikten veya bir donanımı değiştirdikten ya da çıkardıktan sonra sistem yapılandırma bilgilerini değiştirmek için.

[Önyükleme Sı](#page-37-0)rası

 Unutulmuş Parolaları [Temizleme](#page-38-0) **[CMOS Ayarlar](#page-39-0)ını Sıfırlama** [BIOS'u S](#page-39-1)ıfırlama

- l Sistem kartı aygıtlarını etkinleştirme ya da devre dışı bırakma
- l Güvenlik özelliklerini etkinleştirme ya da devre dışı bırakma

BIOS Kurulum Yardımcı Programı'nı kullanmadan önce, ileride başvurmak üzere BIOS ayarlarını bir kenara not etmenizi öneririz.

△ DİKKAT: Uzman bir bilgisayar kullanıcısı değilseniz, bu program ayarlarını değiştirmeyin. Bazı değişiklikler bilgisayarınızın doğru çalışmamasına **neden olabilir.** 

## <span id="page-36-2"></span>**BIOS Kurulum Yardımcı Programı'na Girme**

1. Bilgisayarınızı açın (veya yeniden başlatın).

r

2. DELL™ logosu görüntülenince, hemen BIOS ekranı açılıncaya kadar art arda <F2> tuşuna basın.

**NOT**: Dell logosu çok çabuk görüntülendiği için, dikkatle görüntülenmesini beklemeniz gerekir. <F2> düğmesine sizden istenmeden önce basmanız<br>durumunda bilgisayar tuş darbesini tanımlayamaz.

3. Çok uzun süre bekler ve ilk Dell ekranı kapanırsa, işletim sisteminin tamamen başlatılmasına izin verin. Ardından bilgisayarınızı kapatıp yeniden deneyin.

### <span id="page-36-3"></span>**BIOS Kurulum Yardımcı Programı Ekranları**

BIOS Kurulum Yardımcı Programı ekranlarında bilgisayarınızın mevcut ya da değiştirilebilir yapılandırma bilgileri görüntülenir. Ekrandaki bilgiler üç alana bölünmüştür: Seçenekler listesi, etkin seçenekler alanı ve tuş işlevleri.

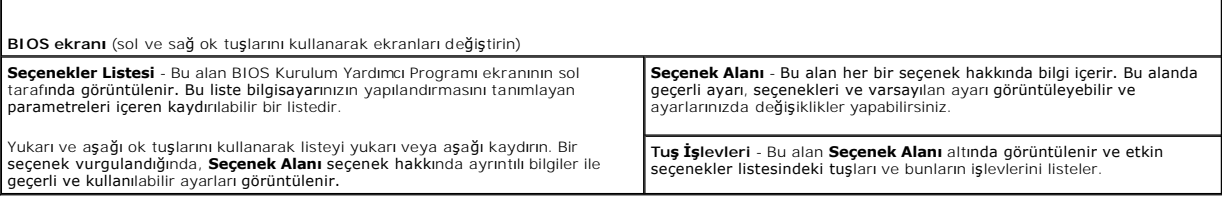

## <span id="page-36-4"></span>**BIOS Kurulum Yardımcı Programı Seçenekleri**

**NOT:** Bilgisayarınıza ve takılı aygıtlara bağlı olarak, bu bölümde listelenen öğeler tam olarak listelenen şekilde görünebilir veya görünmeyebilir.

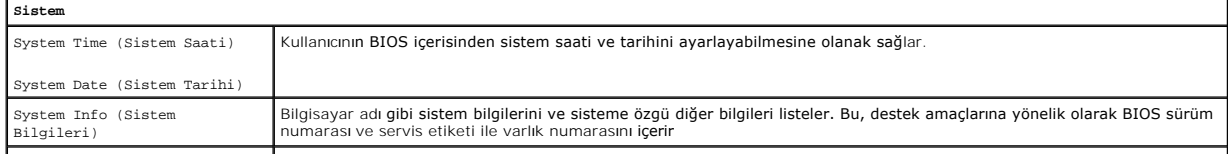

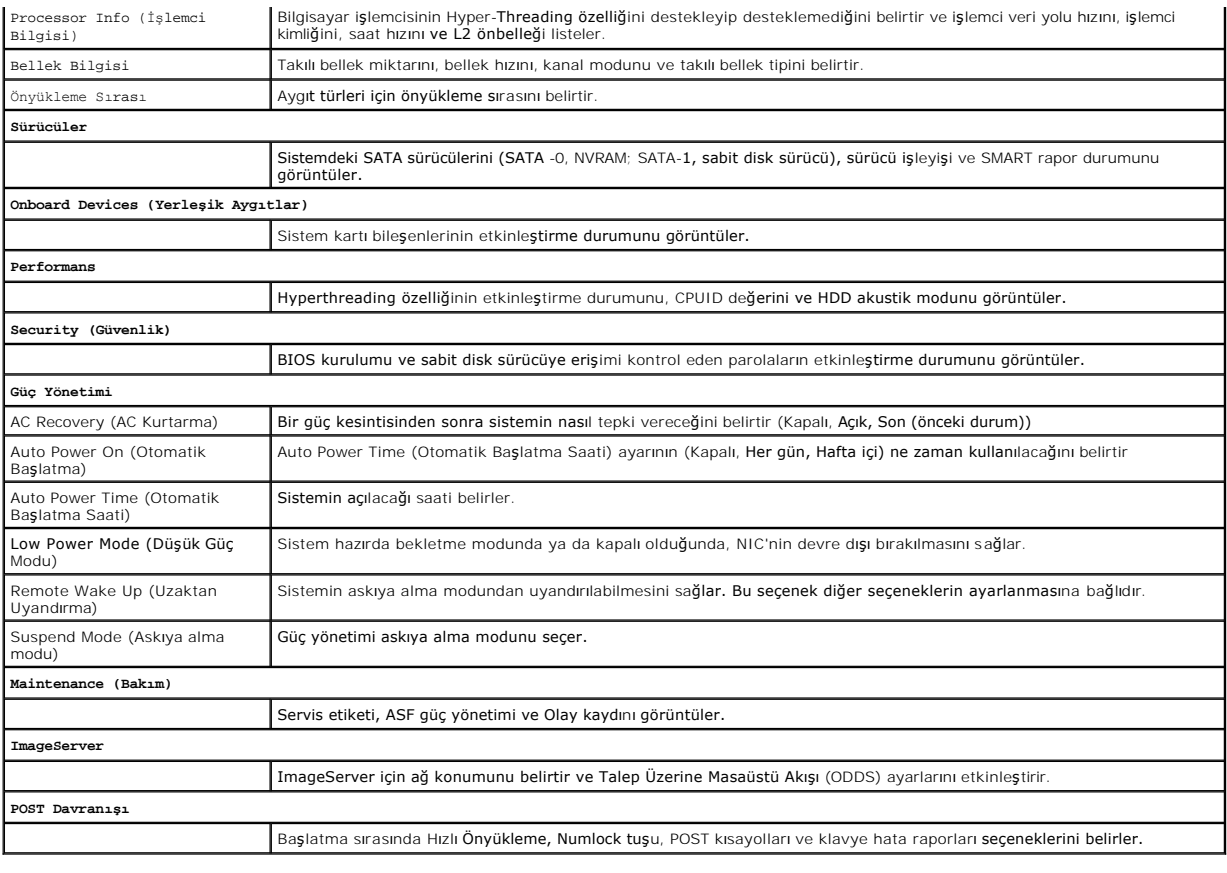

## <span id="page-37-1"></span>**Setup Lock (Kurulum Kilidi)**

**A NOT: Setup Lock (Kurulum Kilidi) özelliği** sadece OptiPlex FX160 sisteminde bulunmaktadır.

Setup Lock (Kurulum kilidi) (SETUP\_LOCK, bkz. <u>Sistem Kart[ı Konnektörleri](file:///C:/data/systems/opFX160/tr/sm/sysboard.htm#wp1185237)</u>) Kurulum ekranlarda belirli bir davranış **ortaya koymak için BIOS Admin Password**<br>(**BIOS Yönetici Parolası) seçeneği, BIOS Password Changes (BIOS P** 

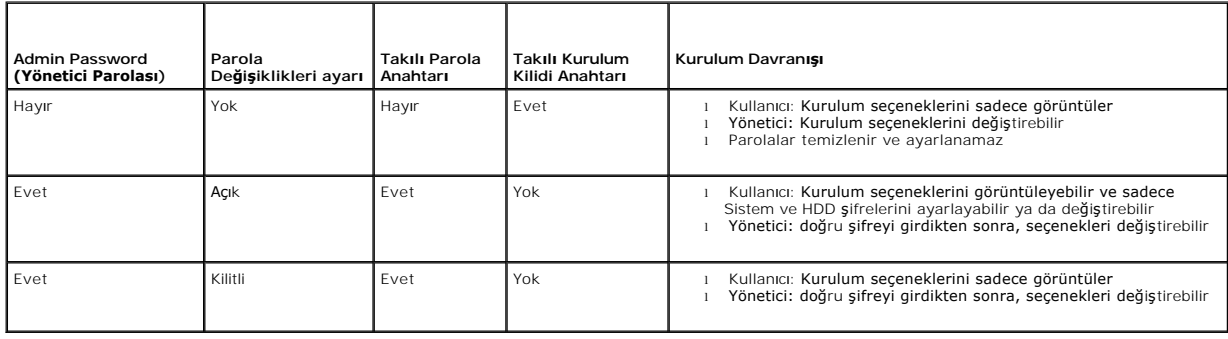

## <span id="page-37-0"></span>**Önyükleme Sırası**

Bilgisayarınız aşağıdaki türde araçlardan herhangi birinden önyükleme yapabilir:

- l **Removable Drives (Çıkarılabilir Sürücüler)** Bilgisayar disket sürücü gibi bir harici aygıttan önyükleme yapmaya çalışır.
- ı **Hard Disk Drive (Sabit Disk Sürücü)** Bilgisayar NVRAM modülü (SATA-0 bağlantı noktası) ya da sabit disk sürücü (SATA-1 bağlantı noktası) gibi bir<br>dahili sürücüden önyükleme yapmaya çalışır.
- l **CD/DVD Drive (CD/DVD Sürücü) -** Bilgisayar CD ya da DVD sürücüden önyükleme yapmaya çalışır. CD ve DVD sürücüler harici sürücülerdir.
- l **USB Drive (USB Sürücü) -** Bilgisayar önyükleme yapılabilir bir USB sürücüden önyükleme yapmaya çalışır. Bellek aygıtını bir USB bağlantı noktasına takın ve bilgisayarı yeniden başlatın.
- l **Network Drive (Ağ Sürücüsü) -** Bilgisayar işletim sistemini ImageServer gibi bir ağ sürücüsünden alabilir.

### **Gelecekteki Önyüklemeler için Önyükleme Sırasını Değiştirme**

Önyükleme sıralamasını belirlerken, ilk olarak aygıt türü grupları içerisindeki aygıtların önyükleme sırasını belirleyin ve ardından da aygıt türlerinin önyükleme sırasını seçin.

- 1. [BIOS Kurulum Yard](#page-36-2)ımcı Programı'na girin (bkz. BIOS Kurulum Yardımcı Programı'na Girme).
- 2. **System** (Sistem) ekranında gezinmek için sol ve sağ ok tuşlarını kullanın.
- 3. **Boot Sequence** (Önyükleme Sırası) seçeneğinin üzerine gelmek için aşağı ya da yukarı ok tuşunu kullanın ve alt ekranı açmak için <Enter> tuşuna basın.

**NOT:** Eski haline döndürebilmek için geçerli önyükleme sırasını not edin.

- 4. Aygıt türlerinde aygıtların önyükleme önceliğini ayarlayın:
	- a. **Removable Drives** (Çıkarılabilir Sürücüler) seçeneğinin üzerine gelmek için aşağı ve yukarı ok tuşlarını kullanın ve <Enter> tuşuna basın. Takılı bir sürücü yoksa, **Boot Sequence** (Önyükleme Sırası) alt ekranına dönmek için <Esc> tuşuna basın.
	- b. **Removable Drives** (Çıkarılabilir Sürücüler) ekranında, **1st Drive** (1. Sürücü) seçeneğinin üzerine gelmek için yukarı ve aşağı ok tuşlarını kullanın ve enterable Drives
	- c. **Options (Seçenekler) açı**lır penceresinde, tercih edilen ilk aygıtı i**şaretlemek için yukarı** ve aşağı ok düğmelerini kullanın ya da, Off (Kapalı) öğesini seçe**rek devi alan kazılı ö**tesini seçerek devre dişi bir seçer
	- d. Kalan aygıt türleri için bu adımı yineleyin: **Hard Disk Drives (Sabit Disk Sürücüler)**, **USB Drives (USB Sürücüler)**, CD/DVD Drives (CD/DVD<br>Sürücüler) ve Network Drives (A**ğ Sürücüleri)**.
- 5. Aygıt türlerinin önyükleme önceliğini ayarlayın:
	- a. **Boot Sequence** (Önyükleme Sırası) alt ekranında, **1st Boot Device** (1. Önyükleme Aygıtı) seçeneğinin üzerine gelmek için aşağı ve yukarı tuşlarını kullanın ve **Options** (Seçenekler) açılır penceresini açmak için <Enter> tuşuna basın.
	- b. **Options** (Seçenekler) açılan penceresinde, tercih edilen 1st Boot Device (1. Önyükleme Aygıtı) türünün üzerine gelmek için aşağı ve yukarı ok tuşlarını kullanın ve <Enter> tuşuna basın. 1st Boot Device (1. Önyükleme Aygıtı) önyükleme yapılacak birincil aygıttır.
	- c. Bilgisayarın önyükleme yapmaya çalışacağı aygıt türleri önyükleme sırasını belirlemek için **2.**, **3.**, **4.** ve **5. Önyükleme Aygıtları** için de bu adımı yineleyin.
- 6. Ayarlarınızı kaydetmek ve sisteminizi yeniden başlatmak için önce <F10> tuşuna, ardından da <Enter> tuşuna basın.

#### **Belirli Bir Önyükleme Aygıtını Seçme**

Sistem başlatılırken, BIOS'ta önyükleme aygıtı sırasını değiştirmeden, dahili ya da harici sabit disk, harici CD ya da DVD sürücü, USB bellek anahtarı ya da harici<br>disket sürücü gibi önyüklenebilir bir aygıt seçebilirsiniz

- 1. Bilgisayarınızı açın (veya yeniden başlatın).
- 2. Dell logosu görüntülendiğinde, hemen **Boot Device Menu** (Önyükleme Aygıtı Menüsü) görüntülenene kadar, art arda **<F12>** tuşuna basın.

Uzun bir süre bekler ve işletim sistemi logosu görünürse, işletim sistemi masaüstünü görene kadar sistemi yüklemeye devam edin. Ardından<br>bilgisayarınızı kapatın ve yeniden deneyin.

3. Önyükleme yapmak istediğiniz aygıtı seçmek için yukarı ve aşağı ok tuşlarını kullanın ve ardından da <Enter> tuşuna basın.

## <span id="page-38-0"></span>**Unutulmuş Parolaları Temizleme**

- $\wedge$ UYARI: Bilgisayarınızın içinde çalışmadan önce, bilgisayarınızla birlikte verilen güvenlik bilgilerini okuyun. Güvenlik konusunda daha fazla en iyi<br>uygulama bilgisi edinmek için www.dell.com/regulatory\_compliance adresinde
- **DİKKAT: Bu işlem hem sistem hem de yönetici parolalarını siler.**
- 1. Bilgisayarınızda Calışmaya Ba[şlamadan Önce](file:///C:/data/systems/opFX160/tr/sm/before.htm#wp1181037) bölümündeki yönergeleri uygulayın.
- 2. Anahtarı sistem kartındaki şifre anahtarı (PSWD) pinlerinden çıkarın (bkz. Sistem Kart[ı Konnektörleri](file:///C:/data/systems/opFX160/tr/sm/sysboard.htm#wp1185237)).
- <span id="page-39-2"></span>3. Bilgisayarınızda Calıştı[ktan Sonra](file:///C:/data/systems/opFX160/tr/sm/before.htm#wp1181041) bölümündeki yönergeleri uygulayın.
- 4. Bilgisayarınızı yeniden başlatın ve işletim sistemi masaüstünü önyüklemesine izin verin.
- 5. Bilgisayarınızı kapatın.
- 6. Bilgisayarınızda Çalışmaya Ba[şlamadan Önce](file:///C:/data/systems/opFX160/tr/sm/before.htm#wp1181037) bölümündeki yönergeleri uygulayın.
- 7. Şifre anahtarı (PSWD) pinlerindeki anahtarı takın.
- 8. Bilgisayarınızda Çalıştı[ktan Sonra](file:///C:/data/systems/opFX160/tr/sm/before.htm#wp1181041) bölümündeki yönergeleri uygulayın.

NOT: Bu yordam parola özelliğini etkinleştirir. BIOS Kurulum Yardımcı Programı'na girdiğinizde, hem sistem hem de yönetici parolası seçenekleri Not Set<br>(Ayarlı Değil) olarak görünür, bu parola özelliğinin etkin olduğu anca

- 9. Bilgisayarınızı yeniden başlatın ve **Setup'a** (Kurulum) girin (bkz. [BIOS Kurulum Yard](#page-36-2)ımcı Programı'na Girme).
- 10. Yeni sistem ve/veya yönetici parola(lar)ı atayın.

## <span id="page-39-0"></span>**CMOS Ayarlarını Sıfırlama**

- **UYARI: Bilgisayarınızın içinde çalışmadan önce, bilgisayarınızla birlikte verilen güvenlik bilgilerini okuyun. Güvenlik konusunda daha fazla en iyi uygulama bilgisi edinmek için, www.dell.com/regulatory\_compliance sayfasındaki Regulatory Compliance (Yasal Uygunluk) Ana Sayfasına bakın.**
- 1. Bilgisayarınızda Çalışmaya Ba[şlamadan Önce](file:///C:/data/systems/opFX160/tr/sm/before.htm#wp1181037) bölümündeki yönergeleri uygulayın.

**A NOT:** CMOS ayarını sıfırlamak için bilgisayarın elektrik prizinden çıkarılması gerekir.

- 2. Geçerli CMOS ayarlarını sıfırlama:
	- a. Sistem kartındaki CMOS sıfırlama anahtarı (RTCRST) pinleri ile şifre anahtarı (PSWD) pinlerinin yerini bulun (bkz. Sistem Kart[ı Konnektörleri](file:///C:/data/systems/opFX160/tr/sm/sysboard.htm#wp1185237)).
	- b. Anahtarı şifre anahtarı (PSWD) pinlerinden çıkarıp, CMOS sıfırlama anahtarı (RTC\_RST) pinlerine takın.
	- c. 30 saniye bekleyin.
	- d. Anahtarı CMOS sıfırlama anahtarı (RTC\_RST) pinlerinden çıkarıp, şifre anahtarı (PSWD) pinlerini yerleştirin.
- 3. Bilgisayarınızda Çalıştı[ktan Sonra](file:///C:/data/systems/opFX160/tr/sm/before.htm#wp1181041) bölümündeki yönergeleri uygulayın.
- 4. Bilgisayarınızı yeniden başlatın.
- 5. Bilgisayarınız sesli uyarı verir ve ardından bir CMOS sağlama toplamı hatası verir. Devam etmek için <F1> tuşuna basın.

## <span id="page-39-1"></span>**BIOS'u Sıfırlama**

△ DİKKAT: BIOS yazılımını yüklerken, sadece bilgisayarınıza uygun olduğu belirtilen BIOS yazılımını kullanın.

BIOS Kurulum Yardımcı Programı sistem kartındaki BIOS içerisinde bulunur. Yeni bir sistem kartı yüklemeniz durumunda, BIOS'u güncellemeniz (veya *sıfırlamanız*) gerekir.

- 1. Bilgisayarı açın.
- 2. **support.dell.com** adresinde bilgisayarınızla ilgili en son BIOS güncelleştirme dosyasını bulun.
- 3. Dosyayı karşıdan yüklemek için **Şimdi Yükle**'yi tıklatın.
- 4. **Export Compliance Disclaimer** (İhracat Uyumluluğu Yasal Uyarı) penceresi görünürse, **Yes, I Accept this Agreement** (Evet, bu Anlaşmayı Kabul Ediyorum) seçeneğini tıklatın.

**Dosya Yükleme** penceresi açılır.

5. **Bu programı diske kaydet**'i ve **Tamam**'ı tıklatın.

**Kayıt Yeri** penceresi açılır.

6. **Kayıt Yeri** menüsünü görmek için **Masaüstü**'nü seçin ve ardından **Kaydet**'i tıklatın.

Dosya masaüstünüze yüklenir.

7. **Yükleme Tamamlandı** penceresi görünürse **Kapat**'ı tıklatın.

Dosya simgesi masaüstünüzde görünür ve yüklenen BIOS güncelleştirme dosyasıyla aynı ada sahiptir.

8. Masaüstündeki dosya simgesini çift tıklatın ve ekrandaki yönergeleri izleyin.

#### **Dell™ OptiPlex™ FX160/160 Servis Kılavuzu**

**A NOT: NOT**, bilgisayarınızdan daha fazla yararlanmanıza yardım eden önemli bilgilere işaret eder.

**DİKKAT: DİKKAT, yönergelere uyulmadığında donanımın zarar görebileceğini veya veri kaybı olabileceğini belirtir.** 

**UYARI: UYARI, maddi hasar, kişisel yaralanma veya ölüm tehlikesinin mevcut olduğu anlamına gelir.** 

Bir Dell™ n Serisi bilgisayar satın aldıysanız, bu belgede yer alan Microsoft® Windows® işletim sistemi başvuruları geçerli değildir.

## **Bu belgedeki bilgiler önceden bildirilmeksizin değiştirilebilir. © 2008 Dell Inc. Tüm hakları saklıdır.**

Dell Inc.'in yazılı izni olmadan bu materyallerin herhangi bir şekilde çoğaltılması kesinlikle yasaktır.

Bu metinde kullanlan ticari markalar: *Dell, DELL Inggosu ve OptiPlex Dell inc.* ini ticari markalardır; *Intel, Inte*l Corporation'in ABD'de ve diğer ülkelerdeki tescilli ticari markasıdır; *Microsoft, Windows Bagata in i* markaları veya tescilli ticari markalarıdır.

Bu belgede, marka ve adların **sahiplerine ya da üründere atıra** bulunmak için başka ticari marka ve ticari adlar kullanılabilir. Dell Inc. kendine ait olanların dışındaki ticari<br>markalar ve ticari isimlerle ilgili hiçbir m

Eylül 2009 Rev. A01

#### <span id="page-42-3"></span><span id="page-42-0"></span> **Sorun Giderme Dell™ OptiPlex™ FX160/160 Servis Kılavuzu**

- **A**raclar
- O Dell Dia
- **Sorunları Çözme**
- [Dell Teknik Güncelleş](#page-59-0)tirme Servisi
- **UYARI: Bilgisayarınızın içinde çalışmadan önce, bilgisayarınızla birlikte verilen güvenlik bilgilerini okuyun. Güvenlik konusunda daha fazla en iyi**   $\triangle$ **uygulama bilgisi edinmek için, www.dell.com/regulatory\_compliance sayfasındaki Regulatory Compliance (Yasal Uygunluk) Ana Sayfasına bakın.**

**UYARI: Kapağını açmadan önce daima bilgisayarınızın fişini prizden çekin.** 

## <span id="page-42-1"></span>**Araçlar**

## **Güç Işıkları**

Bilgisayarınızın önündeki güç düğmesi ışığı farklı durumları göstermek için yanar, yanıp söner veya sabit kalır:

- 1 Güç ışığı maviyse ve bilgisayar yanıt vermiyorsa, bkz. Tanı[lama I](#page-42-2)sıkları.
- ı Güç ışığı mavi yanıp sönüyorsa bilgisayar bekleme modundadır. Normal çalışmayı devam ettirmek için klavyenizde bir tuşa basın, fareyi hareket ettirin veya güç düğmesine basın.<br>veya güç düğmesine basın.
- l Güç ışığı yanmıyorsa bilgisayarınız kapalıdır veya elektrik almıyordur.
	- ¡ Güç konnektörünü çıkarıp hem bilgisayarın arkasındaki güç konnektörüne hem de elektrik prizine tekrar takın.
	- o Bilgisayarınız çok çıkışlı bir elektrik prizine bağlıysa, prizin elektrik prizine takılı ve açık olduğundan emin olun.
	- o Bilgisayarın doğru çalıştığından emin olmak için güç koruma aygıtlarını, çok çıkışlı elektrik prizlerini ve elektrik uzatma kablolarını devre dışı bırakın.
	- o Elektrik prizine lamba gibi başka bir cihaz takarak, prizin sorunsuz çalıştığından emin olun.
	- o Güç kablosunun ve ön panel kablosunun sistem kartına doğru bir şekilde bağlı olduğundan emin olun (bkz. Sistem Kart[ı Konnektörleri](file:///C:/data/systems/opFX160/tr/sm/sysboard.htm#wp1185237)).
- l Güç ışığı sabit şekilde ve sarı renkte yanıyorsa, bir aygıtta bozukluk olabilir veya aygıt yanlış takılmış olabilir.
	- o Bellek modüllerini çıkarıp tekrar takın (bkz. [Bellek\)](file:///C:/data/systems/opFX160/tr/sm/memory.htm#wp1161102).
	- o Takılıysa, NVRAM modülünü çıkartın ve yeniden takın (bkz. [NVRAM Modülü](file:///C:/data/systems/opFX160/tr/sm/nvram.htm#wp1161102)).
	- o Takılıysa, kablosuz kartını çıkartın ve yeniden takın (bkz. [Kablosuz Kart](file:///C:/data/systems/opFX160/tr/sm/wireless.htm#wp1161102)).
- l Girişimi giderin. Girişimin bazı olası nedenleri aşağıda belirtilmiştir:
	- ¡ Güç, klavye ve fare uzatma kabloları
	- o Anahtarlı uzatma kablosunda çok fazla aygıt olması
	- o Aynı elektrik prizine birden çok anahtarlı uzatma kablosu bağlanmış olması

### <span id="page-42-2"></span>**Tanılama Işıkları**

UYARI: Bilgisayarınızın içinde çalışmadan önce, bilgisayarınızla birlikte verilen güvenlik bilgilerini okuyun. Güvenlik konusunda daha fazla en iyi<br>uygulama bilgisi edinmek için www.dell.com/regulatory\_compliance adresinde

Herhangi bir sorunu gidermenize yardımcı olması için, bilgisayarınızın ön panelinde *1*, *2*, *3* ve *4* şeklinde etiketlenmiş dört tanı ışığı vardır. Bilgisayar normal şekilde açıldığında ışıklar yanıp söner, sonra tamamen söner. Bilgisayar arızalandığında, sorunu tanımlamanıza yardımcı olması için ışıkların sıralamasını kullanın.

**NOT:** POST işlemi tamamlandıktan sonra işletim sistemi önyüklenmeden önce dört ışık da söner.

### **POST İşlemi Sırasında Tanılama Işık Kodları**

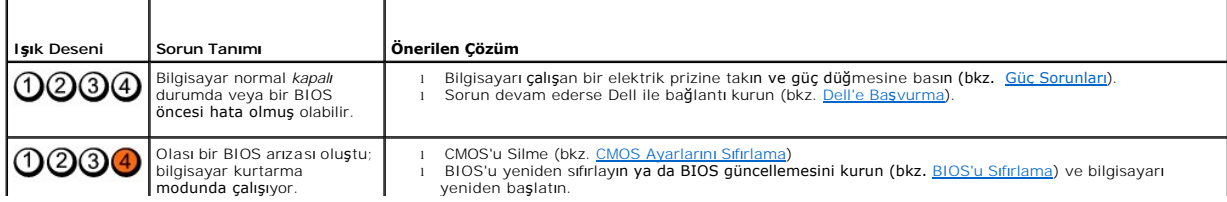

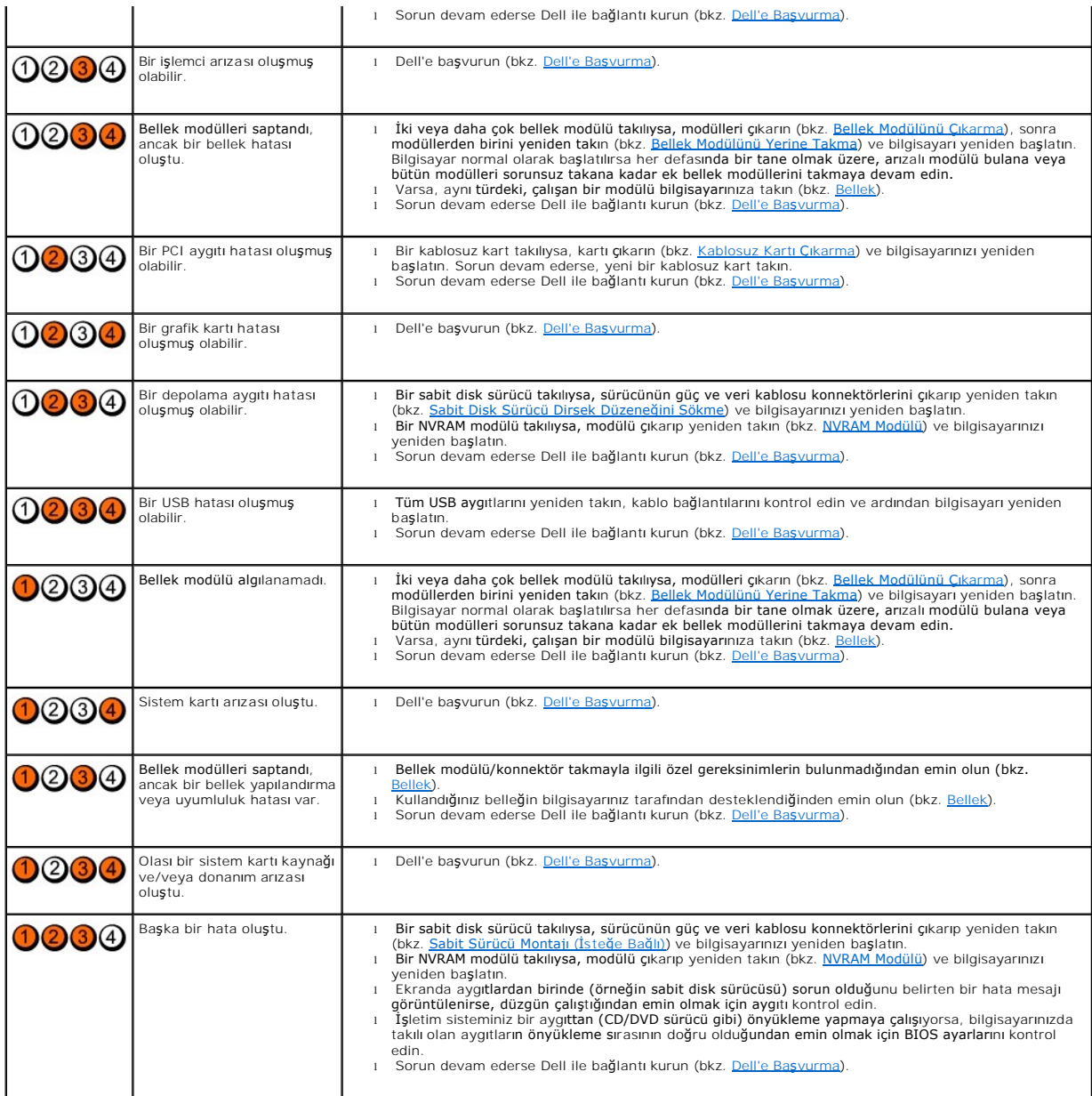

## **Sesli Uyarı Kodları**

Monitör, hataları veya sorunları görüntüleyemezse, bilgisayarınız başlatılırken bazı uyarı sesleri çıkarabilir. Ornek olarak olası bir uyarı kodu üç adet kısa ve<br>tekrar eden uyarı sesinden oluşabilir ve bu olası bir sistem

Bilgisayarınız başlatma sırasında bir sesli uyarı dizisi verirse:

1. Sesli uyarı kodunu not edin.

2. Sorunu belirlemek için [Dell Diagnostics program](#page-45-1)ını çalıştırın. (bkz. Dell Diagnostics programı)

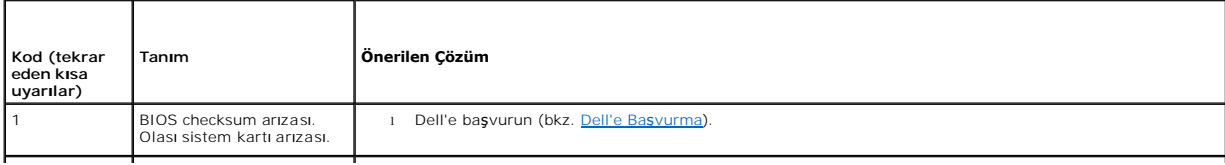

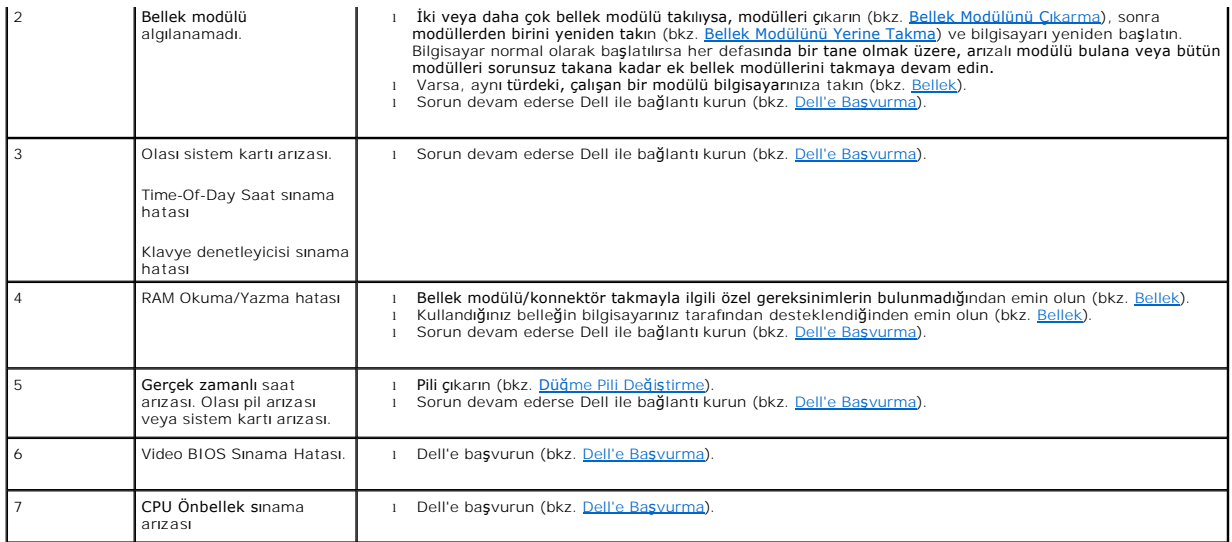

## **Sistem İletileri**

**NOT:** Aldığınız ileti aşağıda yoksa, işletim sisteminin veya ileti görüntülendiğinde çalışmakta olan programın belgelerine bakın.

DİKKAT! BU SİSTEMDE ÖNCEKİ ÖNYÜKLEME TEŞEBBÜSLERİ [NNNN] DENETİM NOKTASINDA BAŞARISIZ OLDU. BU SORUNU GİDERME İLE İLGİLİ YARDIM **IÇIN LUTFEN BU DENETI**M NOKTASINI B**I**R YERE NOT EDIN VE DELL TEKNIK DESTE**G**INE BAŞVURUN. — Bilgisayar aynı hata için arka arkaya üç<br>defa önyükleme işlemini başaramadı (yardım için bkz. <u>[Dell'e Ba](file:///C:/data/systems/opFX160/tr/sm/help.htm#wp1112754)svurma</u>).

**CMOS SAĞLAMA TOPLAMI HATASI —** Olası ana kart hatası veya RTC pil gücü düşük. Pili değiştirin (yardım için bkz. Düğ[me Pil](file:///C:/data/systems/opFX160/tr/sm/coincell.htm#wp1161102) ya da [Dell'e Ba](file:///C:/data/systems/opFX160/tr/sm/help.htm#wp1112754)şvurma).

**CPU FAN HATASI — CPU fanını değiştirin (bkz. [Sabit Sürücü Fanı](file:///C:/data/systems/opFX160/tr/sm/hard_dri.htm#wp1180240)nı Çıkar** 

**DISKET DRIVE 0 ARAMA HATASI —** Bir kablo gevşek olabilir veya bilgisayar yapılandırma bilgileri ile donanım yapılandırması aynı olmayabilir. Takılıysa, HDD<br>kablo bağlantılarını kontrol edin (<u>Sabit Disk Sürücü Dirsek Düze</u> Çıkarma).

**DİSKET OKUMA HATASI —** Disket bozulmuş veya bir kablo gevşemiş olabilir. Disket sürücünün kablo bağlantılarını kontrol edin.

SABIT D**ISK SURUCUSU OKUMA HATASI —** Sabit disk sürücü önyükleme sınaması sırasında olası sabit disk sürücü hatası (yardım için bkz. <u>[Dell'e Ba](file:///C:/data/systems/opFX160/tr/sm/help.htm#wp1112754)svurma</u>).<br>Takılıysa, HDD kablo bağlantılarını kontrol edin (<u>Sabit Disk Sürücü </u>

**KLAVYE HATASI —** Klavyede hata var veya klavye kablosu gevşek (bkz. [Klavye Sorunlar](#page-51-0)ı).

**HİÇBİR ÖNYÜKLEME AYGITI YOK —** Sistem önyüklenebilir bir aygıt veya bölüm algılamıyor.

- 1 Önyükleme aygıtınız NVRAM modülü ise, bu modülün tam olarak yerine oturduğundan emin olun (bkz. [NVRAM Modülü](file:///C:/data/systems/opFX160/tr/sm/nvram.htm#wp1161102)).
- l Önyükleme aygıtınız disket sürücünüz ise, kabloların bağlı ve önyüklenebilir bir disketin sürücüye takılı olduğundan emin olun.
- l Önyükleme aygıtınız sabit disk sürücüsü ise, kabloların bağlı, sürücünün doğru şekilde takılmış ve önyüklenebilir aygıt olarak bölümlendirilmiş olduğundan emin olun (bkz. [Sabit Sürücü Montajı](file:///C:/data/systems/opFX160/tr/sm/hard_dri.htm#wp1161102) (İsteğe Bağlı)).
- 1 [BIOS Kurulum Yard](file:///C:/data/systems/opFX160/tr/sm/syssetup.htm#wp1181817)ımcı Programına girin ve önyükleme bilgilerinin doğru olduğundan emin olun (bkz. BIOS Kurulum Yardımcı Programı'na Girme).

**SAAT İLERLEME KESİNTİSİ YOK —** Sistem kartı üzerindeki yonga veya anakart arızalı olabilir (yardım için bkz. [Dell'e Ba](file:///C:/data/systems/opFX160/tr/sm/help.htm#wp1112754)şvurma).

<span id="page-45-0"></span>SİSTEM DIŞI DİSK VEYA DİSK HATASI - Disketi önyüklenebilir bir işletim sistemi yüklü bir disketle değiştirin veya disketi çıkartıp bilgisayarı yeniden başlatın.

**ÖNYÜKLEME DİSKETİ DEĞİL —** Önyüklenebilir bir disket takın ve bilgisayarı yeniden başlatın.

NOT - SABİT Dİ**SK SÜRÜCÜSÜ KENDİ** KENDİNE İZLEME SİSTEMİ BİR PARAMETRENİ**N NORMAL ÇALIŞ**MA ARALIĞINI AŞTIĞINI BİLDİRDİ. DELL<br>VERİLERİNİZİ DÜZENLİ OLARAK YEDEKLEMENİZİ TAVSİYE EDER. OLASI BİR SABİT DİSK SÜRÜCÜ HATASININ ARA bırakılabilir.

<span id="page-45-2"></span>USB AŞIRI AKIM HATASI - Bilgisayara takılı olan bir USB aygıtı ile ilgili bazı sorunlar var. Aygıtın sorun giderme belgelerine başvurun.

### **Donanım Sorun Giderici**

BIOS Kurulum Yardımcı Programı çalıştırılırken bir aygıt algılanamazsa veya algılandığı halde yanlış yapılandırılırsa, uyumsuzluğu çözmek için Donanım Sorun Gidericisi'ni kullanabilirsini

#### *Microsoft Windows XP Tümleşik:*

Windows XP Tümleşik içinde bir donanım sorun gidericisi bulunmaz. Bu İnternet bağlantısı aracılığıyla sağlanır.

- 1. Yönetici ayrıcalıklarına sahip bir kullanıcı olarak sisteminizde oturum açın.
- 2. **Başlat**® **Yardım ve Destek**'i tıklatın.
- 3. **Donanım** çerçevesini tıklatın.
- 4. **Donanım** çerçevesinde, sorun yaşadığınız aygıtı tıklatın ve <Enter> tuşuna basın.
- 5. Arama sonuçlarında sorunu en iyi şekilde tanımlayan seçeneği belirleyin ve kalan sorun giderme adımlarını izleyin.

*Microsoft Windows XP:*

- 1. **Başlat**® **Yardım ve Destek**'i tıklatın.
- 2. Arama alanına donanım sorunu giderme yazın ve aramayı başlatmak için <Enter> tuşuna basın.
- 3. **Sorun Çözme** bölümünde **Donanım Sorunu Giderici**'yi tıklatın.
- 4. **Donanım Sorun Giderici** listesinde sorunu en iyi şekilde tanımlayan seçeneği belirleyin ve kalan sorun giderme adımlarını izlemek için **İleri**'yi tıklatın.

*Microsoft Windows Vista:*

- 1. Windows Vista başlat düğmesini  $\bigoplus$  ve Yardım ve Destek'i tıklatın.
- 2. Ara alanına donanım sorun gidericisi yazın ve aramayı başlatmak için <Enter> tuşuna basın.
- 3. Arama sonuçlarında sorunu en iyi şekilde tanımlayan seçeneği belirleyin ve kalan sorun giderme adımlarını izleyin.

### <span id="page-45-1"></span>**Dell Diagnostics programı**

**UYARI: Bilgisayarınızın içinde çalışmadan önce, bilgisayarınızla birlikte verilen güvenlik bilgilerini okuyun. Güvenlik konusunda daha fazla en iyi uygulama bilgisi edinmek için www.dell.com/regulatory\_compliance adresindeki Regulatory Compliance (Yasal Uygunluk) Ana Sayfasına bakın.** 

### **Dell Teşhislerini Kullanma Zamanı**

Bilgisayarınızla ilgili bir sorun yaşarsanız, teknik yardım için Dell'e başvurmadan önce [Sorun Giderme](#page-42-3) bölümündeki kontrolleri yapın ve Dell Diagnostics programını çalıştırın.

Sabit disk sürücünüzden veya bilgisayarınız ile birlikte verilen *Drivers and Utilities* (Sürücüler ve Yardımcı Programlar) ortamından Dell Diagnostics programını başlatın.

**NOT:** *Drivers and Utilities* ortamı isteğe bağlıdır ve bilgisayarınızla birlikte verilmeyebilir. Bu ortamı kullanmak için harici bir optik aygıt gereklidir.

**NOT:** Dell Diagnostics yalnızca Dell bilgisayarlarda çalışır.

### <span id="page-46-1"></span>**Dell Diagnostics Programını Sabit Sürücünüzden Başlatma**

Dell Diagnostics programın**ı çalıştırmadan önce, bilgisayarı**nızın yapıland**ırma bilgilerini gözden geçirmek ve istediğ**iniz aygıtın sistem kurulum programında<br>**görüntülendiğ**inden ve etkin durumda oldu**ğundan emin olmak i** 

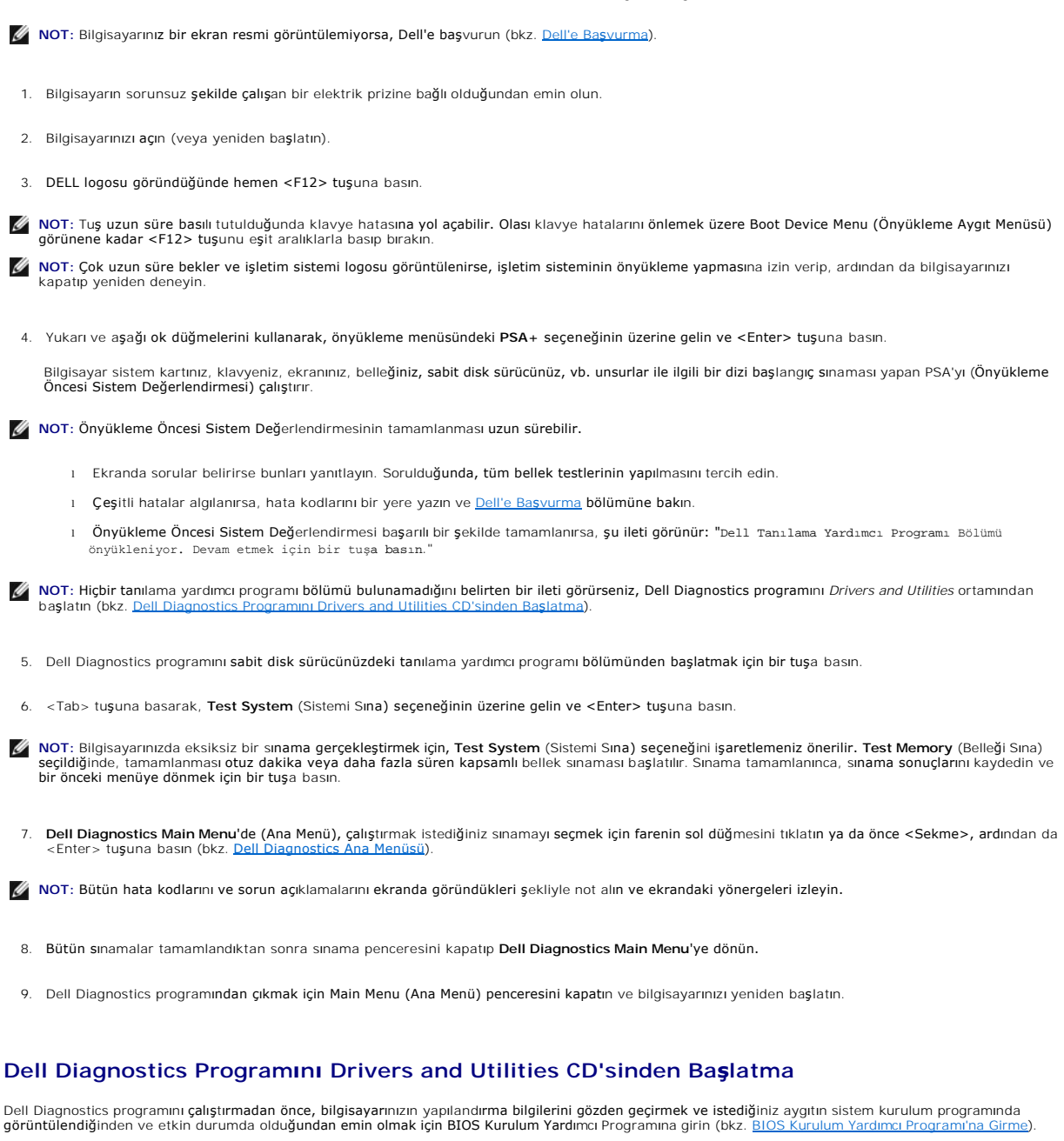

- <span id="page-46-0"></span>1. Bilgisayara harici bir optik sürücü bağlayın.
- 2. *Drivers and Utilities* (Sürücüler ve Yardımcı Programlar) ortamını optik sürücüye takın.
- 3. Bilgisayarınızı yeniden başlatın.
- 4. DELL logosu göründüğünde hemen <F12> tuşuna basın.

**NOT:** Tuş uzun süre basılı tutulduğunda klavye hatasına yol açabilir. Olası klavye hatalarını önlemek üzere Boot Device Menu (Önyükleme Aygıt Menüsü) görünene kadar <F12> tuşunu eşit aralıklarla basıp bırakın.

<span id="page-47-1"></span>**NOT:** Çok uzun süre bekler ve işletim sistemi logosunu görürseniz, Microsoft Windows masaüstü görünene kadar beklemeye devam edin ve sonra bilgisayarınızı kapatıp yeniden deneyin.

5. Önyükleme cihazı listesi görüntülenince, yukarı veya aşağı ok düğmelerini kullanarak, **CD/DVD/CD-RW Drive** seçeneğinin üzerine gelin ve <Enter> tuşuna basın.

**NOT:** Tek seferlik önyükleme menüsü kullanıldığında, önyükleme sırası sadece geçerli önyükleme için değişir. Yeniden başlatılırken, bilgisayar BIOS Kurulum Yardımcı Programı'nda belirtilen önyükleme sırasına göre önyükleme yapar.

- 6. CD/DVD'den başlatmak istediğinizi onaylamak için bir tuşa basın.
- 7. 1 yazarak **32 Bit Dell Diagnostics programını çalıştırın**.
- 8. **Dell Diagnostics Main Menu** altında 1 yazarak, **Kaynak CD'si için Dell 32-bit Diagnostics'i (grafik kullanıcı arayüzü) seçin**.
- 9. <Tab> tuşuna basarak, **Test System** (Sistemi Sına) seçeneğinin üzerine gelin ve <Enter> tuşuna basın.

NOT: Bilgisayarınızda eksiksiz bir sı**nama gerçekleştirmek için, Test System** (Sistemi Sın**a) seçeneğini işaretlemeniz önerilir. Test Memory** (Belleği<br>Sı**na) seçildiğinde, tamamlanması otuz dakika veya daha fazla süren kap** 

10. **Dell Diagnostics Main Menu'de (Ana Menü), çalış**tırmak istediğiniz sınamayı **seçmek için farenin sol düğ**mesini tıklatın ya da önce <Sekme>, ardından da<br><Enter> tuşuna basın (bkz. <u>[Dell Diagnostics Ana Menüsü](#page-47-0)</u>).

 $\%$  **NOT: Bütün hata kodlarını ve sorun açıklamalarını ekranda göründükleri şekliyle not alın ve ekrandaki yönergeleri izleyin.** 

- 11. Bütün sınamalar tamamlandıktan sonra sınama penceresini kapatıp **Dell Diagnostics Main Menu**'ye dönün.
- 12. Dell Diagnostics programından çıkmak için Main Menu (Ana Menü) penceresini kapatın ve bilgisayarınızı yeniden başlatın.
- 13. *Drivers and Utilities* ortamını optik sürücüden çıkarın.

## <span id="page-47-0"></span>**Dell Diagnostics Ana Menüsü**

Dell Diagnostics yüklendikten sonra aşağıdaki menü görüntülenir:

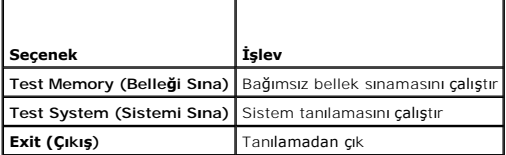

<Tab> tuşuna basarak, çalıştırmak istediğiniz sınamayı seçip, ardından da <Enter> tuşuna basın.

**NOT:** Bilgisayarınızda eksiksiz bir sı**nama gerçekleştirmek için, Test System** (Sistemi Sı**na) seçeneğini işaretlemeniz önerilir. Test Memory** (Belleği Sına)<br>**seçildiğ**inde, tamamlanması **otuz dakika veya daha fazla süren** bu menüye dönmek için bir tuşa basın.

**Test System** (Sistemi Sına) seçildiğinde, aşağıdaki menü görüntülenir:

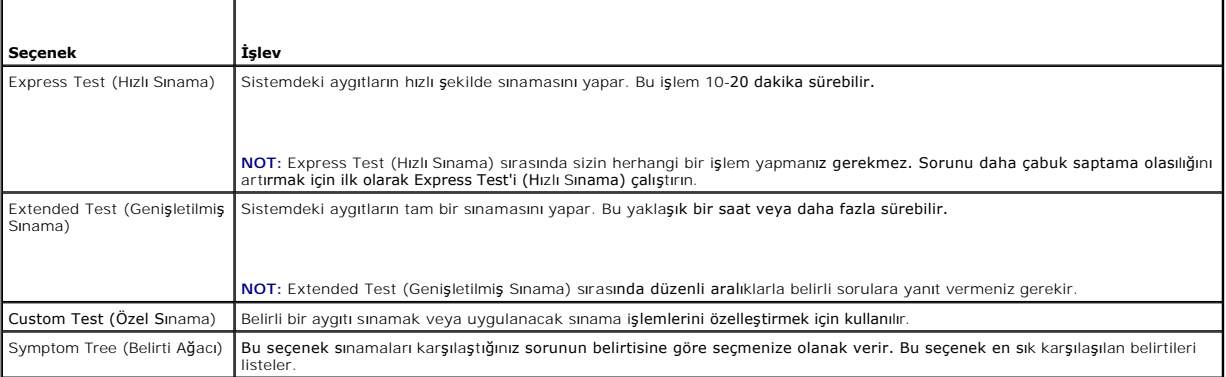

**NOT:** Bilgisayardaki aygıtların kapsamlı bir sınamasının yapılması için **Extended Test'i** (Genişletilmiş Sınama) seçmeniz önerilir.

<span id="page-48-0"></span>Sınama sırasında bir sorunla karşılaşılırsa, sorunun hata kodunu ve açıklamasını içeren bir ileti görünür. Hata kodunu ve sorun açıklamasını not edin ve ekrandaki yönergeleri izleyin. Sorunu çözemezseniz, Dell'e başvurun (bkz. Dell'e

**NOT:** Dell deste**ğiyle temasa geçerken, bu numarayı** yanınızda bulundurun. Bilgisayarınızın Service Tag (Servis Etiketi) numarası, her sınama ekranının en<br>**üstünde görünür.** 

Aşağıdaki sekmeler Custom Test (Özel Sınama) ya da Symptom Tree (Belirti Ağacı) seçeneğinden çalıştırılan sınamalar için ek bilgiler sunar:

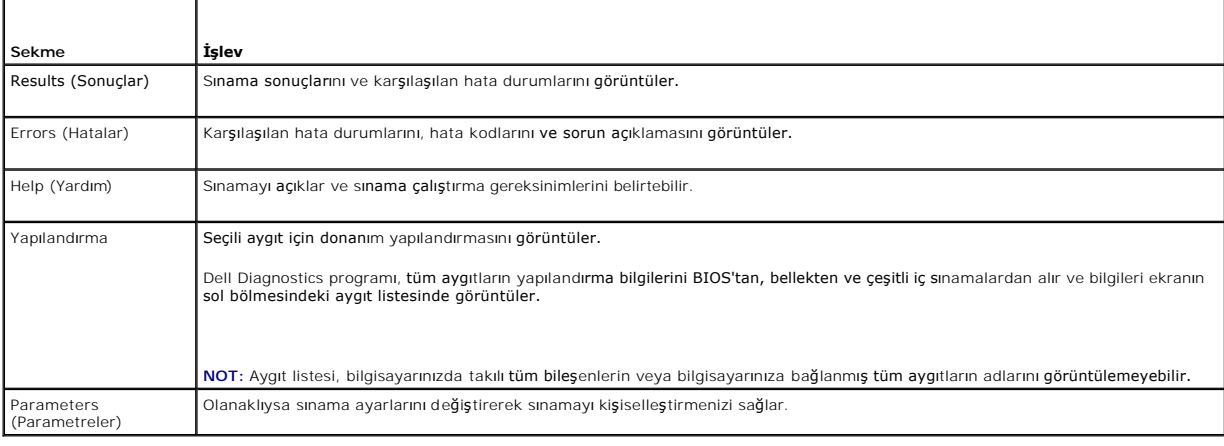

### <span id="page-48-1"></span>**Sorunları Çözme**

Bilgisayarınızdaki sorunları giderirken aşağıdaki ipuçlarını dikkate alın:

- l Sorun başlamadan önce bir parça eklediyseniz veya çıkardıysanız, ekleme yordamlarını gözden geçirin ve parçanın doğru takıldığından emin olun.
- l Bir çevresel birim doğru çalışmıyorsa, aygıtın doğru bağlandığından emin olun.
- l Ekranda bir hata mesajı görünürse, mesajı bütünüyle bir yere not edin. Bu mesaj destek personelinin sorun veya sorunları tanılamasına ve gidermesine yardımcı olabilir.
- l Programda bir hata mesajı oluşursa, programın belgelerine bakın.

**NOT**: Bu belgedeki yordamlar Windows varsayı**lan görünümü için yazı**lmıştır, bu nedenle Dell™ bilgisayarınızı Windows Klasik görünümüne ayarladığınızda<br>bunlar geçerli olmayabilir.

### **Pil Sorunları**

 $\triangle$ UYARI: Yanlış takılan yeni pillerin patlama tehlikesi vardır. Pili yalnı**zca üretici tarafından önerilen tiple ya da dengi ile değiş**tirin. Kullanılan<br>**pilleri üreticinin yönergelerine uygun olarak at**ın.

UYARI: Bilgisayarınızın içinde çalışmadan önce, bilgisayarınızla birlikte verilen güvenlik bilgilerini okuyun. Güvenlik konusunda daha fazla en iyi<br>uygulama bilgisi edinmek için www.dell.com/regulatory\_compliance adresinde

P**ILI YERINE TAKMA —** Bilgisayarınızı **açt**ıktan sonra tarih ve saat bilgilerini tekrar tekrar sıfırlamanız gerekiyorsa ya da başlatma sırasında hatalı tarih ve saat<br>görüntüleniyorsa, pili değiştirin bkz. <u>Düğ[me Pil](file:///C:/data/systems/opFX160/tr/sm/coincell.htm#wp1161102)</u>). Pil

### **Sürücü Sorunları**

UYARI: Bilgisayarınızın içinde çalışmadan önce, bilgisayarınızla birlikte verilen güvenlik bilgilerini okuyun. Güvenlik konusunda daha fazla en iyi<br>uygulama bilgisi edinmek için www.dell.com/regulatory\_compliance adresinde

**MİCROSOFT® WİNDOWS®'UN SÜRÜCÜYÜ TANIDIĞINDAN EMİN OLUN —**

*Windows XP Tümleşik*:

l **Başlat düğmesini** sağ tıklatıp, ardında da **Araştır**'ı tıklatın.

*Windows XP*:

*Windows Vista*®:

l **Başlat**'ı ve adından **Bilgisayarım**'ı tıklatın.

l Windows Vista Başlat düğmesini <sup>(2)</sup> ve ardından **Bilgisayar'ı** tıklatın.

Sürücü listelenmemişse, virüsleri denetlemek ve kaldırmak için virüslerden korunma yazılımınızla tam bir tarama yapın. Bazen virüsler Windows'un sürücüyü tanımasını engelleyebilir.

**KABLO BAGLANTILARINI KONTROL EDIN —** Yerlerine doğru oturduklarından emin olmak için HDD kablo bağlantılarını (bkz. <u>Sabit Sürücü Montajı (Isteğe</u><br><u>Bağlı)</u>) ve NVRAM modülünü (bkz. <u>NVRAM Modülü</u>) kontrol edin.

**SÜRÜCÜ VEYA DİSKİ TEMİZLEME —** disk ve optik sürücünün temiz olduğundan emin olmak için piyasada satılan disk temizleme malzemeleri kullanın.

**DONANIM SORUN GİDERİCİSİ'Nİ ÇALIŞTIRMA —** Bkz. Donanı[m Sorun Giderici.](#page-45-2)

**DELL DIAGNOSTICS PROGRAMINI ÇALIŞTIRMA —** Bkz. [Dell Diagnostics program](#page-45-1)ı.

#### **Optik sürücü sorunları (isteğe bağlı, harici)**

**NOT:** Yüksek hızlı optik sürücü titreşimi normaldir ve sese neden olabilir ve bu durum sürücüde veya ortamda bir hata olduğunu göstermez. **NOT:** Dünya çapında farklı bölgeler ve farklı disk formatları bulunduğundan, tüm DVD başlıkları tüm DVD sürücülerinde çalışmaz.

#### **WİNDOWS SES SEVİYESİ DENETİMİNİ AYARLAMA —**

- l Ekranınızın sağ alt köşesindeki hoparlör simgesini tıklatın.
- l Sürgü çubuğunu tıklatıp yukarı sürükleyerek sesin açık olduğundan emin olun.
- 1 İşaretli olan kutuları tıklatarak, sesin kapalı olmadığından emin olun.

#### **HOPARLÖRLERİ KONTROL EDİN —** Bkz. [Ses ve Hoparlör Sorunları](#page-56-0).

### **Optik sürücüye yazma sorunları**

D**IG**ER PROGRAMLARI KAPATIN — Optik sürücü yazma işlemi sırasında sürekli bir veri akışı almalıdır. Akış kesintiye uğrarsa, hata oluşur. Optik sürücüye<br>yazmadan önce bütün programları kapatmayı deneyin.

**DİSKE YAZMADAN ÖNCE WİNDOWS'DA BEKLEME MODUNU KAPATMA —** Güç yönetimi modları ile ilgili bilgi için Windows Yardım ve Destek Merkezinde *bme* **anahtar sözcüğünü ara**tın.

### **Sabit sürücü sorunları**

#### **CHECK DİSK PROGRAMINI ÇALIŞTIRMA —**

*Windows XP Genişletilmiş*:

- 1. Yönetici ayrıcalıklarına sahip bir kullanıcı olarak sistemde oturum açın.
- 2. **Başlat düğmesini** sağ tıklatıp, ardında da **Araştır**'ı tıklatın.
- 3. **Klasörler** listesinde, kontrol etmek istediğiniz diski (İ**S(C:)** ya da **İS(D:)** ya da vb.**)** sağ tıklatıp, ardından da **Özellikler**'i tıklatın.
- 4. **Araçlar**® **Şimdi Denetle**'yi tıklatın.
- 5. **Bozuk sektörleri tara ve kurtarmayı dene**'yi ve ardından **Başlat**'ı tıklatın.
- 6. Bir disk sorunu saptanırsa, sorunu gidermek için ekrandaki yönergelere uyun.

*Windows XP*:

- 1. **Başlat**'ı ve sonra **Bilgisayarım**'ı tıklatın.
- 2. **Yerel Disk C:** öğesini sağ tıklatın.
- 3. **Özellikler**® **Araçlar**® **Şimdi Denetle**'yi tıklatın.
- 4. **Bozuk sektörleri tara ve kurtarmayı dene**'yi ve ardından **Başlat**'ı tıklatın.
- 5. Bir disk sorunu saptanırsa, sorunu gidermek için ekrandaki yönergelere uyun.

*Windows Vista*:

- 1. **Başlat**'ı ve ardından **Bilgisayarım**'ı tıklatın.
- 2. **Yerel Disk C:** öğesini sağ tıklatın.
- 3. **Özellikler**® **Araçlar**® **Şimdi Denetle**'yi tıklatın.

**Kullanıcı Hesabı Denetimi** penceresi açılabilir. Bilgisayarda bir yöneticiyseniz, **Devam**'ı tıklatın; aksi takdirde istediğiniz eyleme devam etmek için yöneticinize başvurun.

4. Ekrandaki yönergeleri izleyin.

### **E-Posta ve Internet Sorunları**

UYARI: Bilgisayarınızın içinde çalışmadan önce, bilgisayarınızla birlikte verilen güvenlik bilgilerini okuyun. Güvenlik konusunda daha fazla en iyi<br>uygulama bilgisi edinmek için www.dell.com/regulatory\_compliance adresinde

**MİCROSOFT OUTLOOK® EXPRESS GÜVENLİK AYARLARINI GÖZDEN GEÇİRİN —** E-posta eklerinizi açamıyorsanız:

- 1. Outlook Express'te, **Araçlar**® **Seçenekler**® **Güvenlik**'i tıklatın.
- 2. Gerekirse onay işaretini kaldırmak için **Eklere izin verme**'yi tıklatın.

**INTERNET'E BAGLI OLDUGUNUZDAN EMIN OLUN —** Bir Internet sağlayıcısına abone olduğunuzdan emin olun. Outlook Express e-posta programı **a**çık iken,<br>**Dosya**'yı tıklatın. **Çevrimdışı Çalış** seçeneğinde bir onay işareti varsa, sağlayıcınıza başvurun.

#### **Hata Mesajları**

UYARI : Bilgisayarınızın içinde çalışmadan önce, bilgisayarınızla birlikte verilen güvenlik bilgilerini okuyun. Güvenlik konusunda daha fazla en iyi<br>uygulama bilgisi edinmek için www.dell.com/regulatory\_compliance adresind

Hata mesajı listelenmiyorsa, işletim sisteminin veya mesaj göründüğünde çalışmakta olan programın belgelerine bakın.

**DOSYA ADI AŞAĞIDAKİ KARAKTERLERDEN HERHANGİ BİRİNİ İÇEREMEZ: \ / : \* ? " < > | —** Dosya adlarında bu karakterleri kullanmayın.

**GEREKLİ BİR .DLL DOSYASI BULUNAMADI —** Açmaya çalıştığınız programın temel bir dosyası eksik. Programı kaldırıp yeniden yüklemek için:

*Windows XP ve XP Yerleşik*:

- 1. Program ile birlikte sunulmuşsa, programın kaldırma yardımcı programını kullanarak programı kaldırmaya çalışın. Bu işe yaramazsa, aşağıdaki işlemlerle devam edin.
- 2. Yönetici ayrıcalıklarına sahip bir kullanıcı olarak sistemde oturum açın.
- 3. Programın kaldırma yardımcı programını kullanarak programı kaldırmaya çalışın. Bu işe yaramazsa, aşağıdaki işlemlerle devam edin.
- 4. **Başlat** ® **Denetim Masası**® **Program Ekle veya Kaldır**'ı tıklatın.
- 5. Kaldırmak istediğiniz programı tıklatın.
- <span id="page-51-1"></span>6. **Kaldır** ya da **Değiştir/Kaldır** düğmesini tıklatın.
- 7. Yükleme yönergeleri için program belgelerine bakın.

*Windows Vista*:

- 1. **Başlat** ® **Denetim Masası**® **Programlar**® **Programlar ve Özellikler**.
- 2. Kaldırmak istediğiniz programı seçin.
- 3. **Kaldır**'ı tıklatın.
- 4. Yükleme yönergeleri için program belgelerine bakın.

*sürücü harfine:\ ERİŞİLMİYOR. AYGIT HAZIR DEĞİL* **—** Sürücü diski okuyamıyor. Sürücüye bir disk yerleştirin ve yeniden deneyin.

**ÖNYÜKLENEBİLİR ORTAM YERLEŞTİRİN —** Önyüklenebilir disket, CD veya DVD yerleştirin.

**SİSTEM DIŞI DİSK HATASI —** Disketi disket sürücüsünden çıkarın ve bilgisayarınızı yeniden başlatın.

**YETERİNCE BELLEK VEYA KAYNAK YOK. BAZI PROGRAMLARI KAPATIN VE YENİDEN DENEYİN. —** Tüm programları kapatın ve kullanmak istediğiniz programı **aç**ın. Bazı durumlarda bilgisayar kaynaklarını **geri yüklemek için bilgisayar**ınızı yeniden ba**ş**latmanız **gerekebilir. Böyle bir durumda, önce kullanmak**<br>istediğiniz programı **çalıştı**rın.

**İŞLETİM SİSTEMİ BULUNAMADI —** Dell'e başvurun (bkz. [Dell'e Ba](file:///C:/data/systems/opFX160/tr/sm/help.htm#wp1112754)şvurma).

### <span id="page-51-0"></span>**Klavye Sorunları**

**UYARI: Bilgisayarınızın içinde çalışmadan önce, bilgisayarınızla birlikte verilen güvenlik bilgilerini okuyun. Güvenlik konusunda daha fazla en iyi uygulama bilgisi edinmek için, www.dell.com/regulatory\_compliance sayfasındaki Regulatory Compliance (Yasal Uygunluk) Ana Sayfasına bakın.** 

#### **KLAVYE KABLOSUNU KONTROL ETME —**

- l Klavye kablosunun bilgisayara sıkıca takıldığından emin olun.
- l Bilgisayarı kapatın, klavye kablosunu yeniden takın ve bilgisayarı yeniden başlatın.
- l Kablonun hasarlı ve ezik olmadığından emin olun ve kablo konnektörlerinde eğik veya kırık pim olup olmadığını kontrol edin. Varsa eğik pimleri düzleştirin.
- 1 Klavye uzatma kablolarını çıkarın ve klavyeyi doğrudan bilgisayara bağlayın.

**KLAVYEYİ SINAMA —** Bilgisayara düzgün çalışan bir klavye bağlayın ve ardından klavyeyi kullanmayı deneyin.

**DONANIM SORUN GİDERİCİSİ'Nİ ÇALIŞTIRMA —** Bkz. Donanı[m Sorun Giderici.](#page-45-2)

## **Kilitlenmeler ve Yazılım Sorunları**

UYARI: Bilgisayarınızın içinde çalışmadan önce, bilgisayarınızla birlikte verilen güvenlik bilgilerini okuyun. Güvenlik konusunda daha fazla en iyi<br>uygulama bilgisi edinmek için www.dell.com/regulatory\_compliance adresinde

#### **Bilgisayar açılmıyor**

**TANILAMA IŞIKLARINI GÖZDEN GEÇİRİN —** Bkz. Tanı[lama I](#page-42-2)şıkları.

**GÜÇ KABLOSUNUN BİLGİSAYARA VE ELEKTRİK PRİZİNE SIKICA TAKILDIĞINDAN EMİN OLUN.**

#### **Bilgisayar yanıt vermiyor**

#### **DİKKAT: İşletim sistemi yoluyla bir kapatma yapamazsanız veri kaybedebilirsiniz.**

**BILGISAYARI KAPATMA —** Klavyenizdeki bir tuşa basarak veya farenizi hareket ettirerek bir yanıt alamıyorsanız**, güç düğ**mesini en az 8 - 10 saniye basılı<br>tutun (bilgisayar kapanana kadar) ve ardından bilgisayarınızı yenid

#### **Bir program yanıt vermiyor**

#### **PROGRAMI SONLANDIRMA —**

- 1. Görev Yöneticisi'ne erişmek için <Ctrl><ÜstKarakter><Esc> tuşlarına aynı anda basın.
- 2. **Uygulamalar** sekmesini tıklatın.
- 3. Yanıt vermeyen programı seçmek için tıklatın.
- 4. **Görevi Sonlandır**'ı tıklatın.

### **Bir program sürekli çöküyor**

**NOT:** Çoğu yazılım belgelerinde veya bir diskette, CD'de veya DVD'de yükleme yönergeleri içerir.

**YAZILIM BELGELERİNİ DENETLEME —** Gerekirse programı kaldırıp yeniden yükleyin.

#### **Bir program Windows işletim sisteminin önceki bir sürümü için tasarlanmış**

#### **PROGRAM UYUMLULUK SİHİRBAZI'NI ÇALIŞTIRIN —**

#### *Windows XP Tümleşik*:

Windows XP Tümleşik ile birlikte Program Uyumluluk Sihirbazı verilmez. Bu özellik Microsoft web sitesi ile kurulacak bir Internet bağlantısı ile kullanılabilir. Bu<br>özelliği kullanmak için:

- 1. **Başlat**® **Denetim Masası**® **Yardım ve Destek**'i tıklatın.
- 2. **Görev seç** başlığı altında, **Windows XP için uyumlu donanım ve yazılım bul**'u tıklatın.
- 3. Ekrandaki yönergeleri izleyin.

#### *Windows XP*:

Program Uyumluluk Sihirbazı, bir programı XP dışındaki işletim sistemi ortamlarında da çalışacak şekilde yapılandırır.

#### 1. **Başlat**® **Tüm Programlar**® **Aksesuarlar**® **Program Uyumluluğu**®**İleri**'yi tıklatın

2. Ekrandaki yönergeleri izleyin.

#### *Windows Vista*:

Program Uyumluluk Sihirbazı, bir programı Windows Vista dışındaki işletim sistemi ortamlarında da çalışacak şekilde yapılandırır.

- 1. **Başlat** ® **Denetim Masası**® **Programlar**® **Windows'un bu sürümü ile eski bir program kullan'ı tıklatın.**
- 2. Hoş geldiniz ekranında **İleri**'yi tıklatın.
- 3. Ekrandaki yönergeleri izleyin.

### **Tamamı mavi bir ekran görünüyor**

**BILGISAYARI KAPATMA —** Klavyenizdeki bir tuşa basarak veya farenizi hareket ettirerek bir yanıt alamıyorsanız**, güç düğ**mesini en az 8 - 10 saniye basılı<br>tutun (bilgisayar kapanana kadar) ve ardından bilgisayarınızı yenid

#### **Diğer yazılım sorunları**

#### **SORUN GİDERME BİLGİLERİ İÇİN YAZILIM BELGELERİNE BAKIN VEYA YAZILIM ÜRETİCİSİNE BAŞVURUN —**

- l Programın bilgisayarda yüklü işletim sistemi ile uyumluluğundan emin olun,.
- l Bilgisayarınızın yazılımı çalıştırmak için en düşük donanım gereksinimlerini karşıladığından emin olun. Bilgi için yazılım belgelerine bakın.
- l Programın yüklendiğinden ve uygun şekilde yapılandırıldığından emin olun.
- l Aygıt sürücülerinin programla çakışmadığından emin olun.
- l Gerekirse programı kaldırıp yeniden yükleyin.

#### **DOSYALARINIZI HEMEN YEDEKLEYİN**

**SABİT SÜRÜCÜ, DİSKET, CD VEYA DVD'LERİ DENETLEMEK İÇİN BİR VİRÜS TARAMA PROGRAMI KULLANIN.**

**AÇIK DOSYA VEYA PROGRAMLARI KAYDEDİP KAPATIN VE BİLGİSAYARINIZI BAŞLAT MENÜSÜNDEN KAPATIN**

### **Bellek Sorunları**

UYARI: Bilgisayarınızın içinde çalışmadan önce, bilgisayarınızla birlikte verilen güvenlik bilgilerini okuyun. Güvenlik konusunda daha fazla en iyi<br>uygulama bilgisi edinmek için www.dell.com/regulatory\_compliance adresinde

#### **YETERSİZ BELLEK MESAJI ALIRSANIZ —**

- l Açık dosyaları kaydedip kapatın ve kullanmadığınız açık programlardan çıkın ve sorunun giderilip giderilmediğine bakın.
- 1 Minimum bellek gereksinimleri için yazılım belgelerine bakın. Gerekirse ilave bellek takın (bkz. [Bellek](file:///C:/data/systems/opFX160/tr/sm/memory.htm#wp1161102)).
- 1 Bilgisayarınızın bellekle başarılı bir şekilde iletişim içinde olduğundan emin olmak için bellek modüllerini yeniden yerine yerleştirin (bkz. [Bellek\)](file:///C:/data/systems/opFX160/tr/sm/memory.htm#wp1161102).
- 1 [Dell Diagnostics program](#page-45-1)ını çalıştırın (bkz. Dell Diagnostics programı).

#### **BAŞKA BELLEK SORUNLARIYLA KARŞILAŞIRSANIZ —**

- 1 Bilgisayarınızın bellekle başarılı bir şekilde iletişim içinde olduğundan emin olmak için bellek modüllerini yeniden yerine yerleştirin (bkz. [Bellek\)](file:///C:/data/systems/opFX160/tr/sm/memory.htm#wp1161102).
- 1 [Bellek](file:///C:/data/systems/opFX160/tr/sm/memory.htm#wp1161102) kurulum kurallarına uyduğunuzdan emin olun (bkz. Bellek).
- l Kullandığınız belleğin bilgisayarınız tarafından desteklendiğinden emin olun. Bilgisayarınız tarafından desteklenen bellek tipleri hakkında daha fazla bilgi için bkz. Belle
- 1 [Dell Diagnostics program](#page-45-1)ını çalıştırın (bkz. Dell Diagnostics programı).

### **Fare Sorunları**

**UYARI: Bilgisayarınızın içinde çalışmadan önce, bilgisayarınızla birlikte verilen güvenlik bilgilerini okuyun. Güvenlik konusunda daha fazla en iyi uygulama bilgisi edinmek için www.dell.com/regulatory\_compliance adresindeki Regulatory Compliance (Yasal Uygunluk) Ana Sayfasına bakın.** 

#### **FARE KABLOSUNU KONTROL ETME —**

- l Kablonun hasarlı ve ezik olmadığından emin olun ve kablo konnektörlerinde eğik veya kırık pim olup olmadığını kontrol edin. Varsa eğik pimleri düzleştirin.
- l Fare uzatma kablolarını çıkarın ve fareyi doğrudan bilgisayara bağlayın.
- l Fare kablosu konnektörünün yerine tam olarak oturduğundan emin olun.

#### **BİLGİSAYARI YENİDEN BAŞLATIN. —**

- 1. **Başlat** menüsünü görüntülemek için <Ctrl><Esc> tuşlarına aynı anda basın.
- 2. <u> tuşuna basın, **Kapat** veya **Kapalı**'yı vurgulamak için yukarı ve aşağı ok tuşlarına basın, ardından <Enter> tuşuna basın.
- <span id="page-54-1"></span>3. Bilgisayar kapandıktan sonra, fare kablosunu tekrar takın.
- 4. Bilgisayarı açın.

**FAREYİ SINAMA —** Bilgisayara düzgün çalışan bir fare bağlayın ve ardından fareyi kullanmayı deneyin.

#### **FARE AYARLARINI DENETLEME —**

*Windows XP ve Windows XP Tümleşik:*

- 1. **Başlat**®**Denetim Masası**'nı tıklatın.
- 2. **Denetim Masası** Kategori Görünümünde (**Kategori seç**) görüntülenirse, Klasik Görünüme (simge görünümü) geçin.
- 3. **Fare**'yi tıklatın.
- 4. Gerekli ayarları yapın.

*Windows Vista*:

- 1. **Başlat** ® **Denetim Masası**® **Donanım ve Ses**® **Fare**'yi tıklatın.
- 2. Gerekli ayarları yapın.

**FARE SÜRÜCÜSÜNÜ YENİDEN YÜKLEME —** Bkz. [Sürücüleri ve Yardı](file:///C:/data/systems/opFX160/tr/sm/software.htm#wp1110318)mcı Programları Yeniden Yükleme.

**DONANIM SORUN GİDERİCİSİ'Nİ ÇALIŞTIRMA —** bkz. Donanı[m Sorun Giderici.](#page-45-2)

### **Ağ Sorunları**

UYARI: Bilgisayarınızın içinde çalışmadan önce, bilgisayarınızla birlikte verilen güvenlik bilgilerini okuyun. Güvenlik konusunda daha fazla en iyi<br>uygulama bilgisi edinmek için www.dell.com/regulatory\_compliance adresinde

**BILGISAYARIN ON TARAFINDAKI AG ETKINLIK GOSTERGESINI KONTROL EDIN — Etkinlik göstergesi kapalıysa, ağ etkin değil demektir. Konnektörün<br>yerine tam olarak oturduğundan emin olmak için, bilgisayarın arka tarafındaki ağ kabl** 

**AĞ KABLOSU KONNEKTÖRÜNÜ DENETLEME —** Ağ kablosunun bilgisayarın arkasındaki ağ konnektörüne ve ağ jakına sıkıca takıldığından emin olun.

**BİLGİSAYARIN ARKASINDAKİ AŞ IŞIKLARINI DENETLEME —** Etkinlik LED'si ağ bağlantısı ile birlikte sarı renkte yanıp sönüyor ve Bağlantı LED'si:

- l Yeşil 10 Mbps bağlantı olduğunu gösterir
- l Turuncu 100 Mbps bağlantı olduğunu gösterir
- l Sarı 1000 Mbps bağlantı olduğunu gösterir

Etkinlik LED'si ya da Bağlantı LED'si yanmıyorsa, ağ iletişimi yok demektir. Ağ kablosunu değiştirin. Bilgisayarı yeniden başlatın ve ağda oturum açın.

**AĞ AYARLARINI DENETLEME —** Ağ ayarlarınızın doğru olduğunu ve ağın çalıştığını doğrulamak için ağ yöneticinize veya ağınızı kuran kişiye başvurun.

<span id="page-54-0"></span>**DONANIM SORUN GİDERİCİSİ'Nİ ÇALIŞTIRMA —** Bkz. Donanı[m Sorun Giderici.](#page-45-2)

### **Güç Sorunları**

**UYARI: Bilgisayarınızın içinde çalışmadan önce, bilgisayarınızla birlikte verilen güvenlik bilgilerini okuyun. Güvenlik konusunda daha fazla en iyi uygulama bilgisi edinmek için www.dell.com/regulatory\_compliance adresindeki Regulatory Compliance (Yasal Uygunluk) Ana Sayfasına bakın.** 

#### **GÜÇ IŞIĞI MAVİYSE VE BİLGİSAYAR YANIT VERMİYORSA —** Bkz. Tanı[lama I](#page-42-2)şıkları.

#### **GÜÇ IŞIĞI MAVİ OLARAK YANIP SÖNÜYORSA —** Bilgisayar bekleme modundadır. Normal çalışmayı devam ettirmek için klavyenizde bir tuşa basın, fareyi hareket ettirin veya güç düğmesine basın.

**IŞIK KAPALIYSA —** Bilgisayar kapalıdır veya elektrik almıyordur.

- l Güç konnektörünü çıkarıp bilgisayarın arkasındaki güç konnektörüne ve elektrik prizine tekrar takın.
- l Bilgisayarın doğru çalıştığından emin olmak için güç çok çıkışlı elektrik prizlerini, güç uzatma kablolarını ve diğer güç koruma aygıtlarını devre dışı bırakın.
- l Kullanılmakta olan tüm çok çıkışlı elektrik prizlerinin bir duvar prizine takıldığından ve açık olduğundan emin olun.
- l Elektrik prizine lamba gibi başka bir cihaz takarak, prizin sorunsuz çalıştığından emin olun.
- 1 Güç kablosunun ve ön panel kablosunun sistem kartına doğru bir şekilde bağlı olduğundan emin olun (bkz. Sistem Kart[ı Konnektörleri](file:///C:/data/systems/opFX160/tr/sm/sysboard.htm#wp1185237)).

**GÜÇ IŞIĞI SARI RENKTE SABİT OLARAK YANIYORSA —** Bir aygıt düzgün şekilde çalışmıyor olabilir veya doğru şekilde takılmamış olabilir.

- 1 Tüm bellek modüllerini çıkarıp tekrar takın (bkz. [Bellek](file:///C:/data/systems/opFX160/tr/sm/memory.htm#wp1161102)).
- 1 Takılıysa, NVRAM modülünü çıkartın ve yeniden takın (bkz. [NVRAM Modülü](file:///C:/data/systems/opFX160/tr/sm/nvram.htm#wp1161102)).
- 1 Takılıysa, kablosuz kartını çıkartın ve yeniden takın (bkz. [Kablosuz Kart](file:///C:/data/systems/opFX160/tr/sm/wireless.htm#wp1161102)).

**GİRİŞİMİ GİDERME —** Girişimin bazı olası nedenleri aşağıda belirtilmiştir:

- l Güç, klavye ve fare uzatma kabloları
- l Aynı çok çıkışlı elektrik prizine çok fazla aygıt bağlı
- l Aynı elektrik prizine birden çok anahtarlı uzatma kablosu bağlanmış olması

### **Yazıcı Sorunları**

UYARI: Bilgisayarınızın içinde çalışmadan önce, bilgisayarınızla birlikte verilen güvenlik bilgilerini okuyun. Güvenlik konusunda daha fazla en iyi<br>uygulama bilgisi edinmek için www.dell.com/regulatory\_compliance adresinde **NOT:** Yazıcınız için teknik yardım gerekirse, yazıcının üreticisine başvurun.

**YAZICI BELGELERİNİ DENETLEME —** Kurulum ve sorun giderme bilgileri için yazıcı belgelerine bakın.

#### **YAZICININ AÇIK OLDUĞUNDAN EMİN OLMA**

#### **YAZICI KABLO BAĞLANTILARINI KONTROL ETME —**

- l Kablo bağlantısı bilgileri için yazıcı belgelerine bakın.
- l Yazıcı kablosunun yazıcıya ve bilgisayara doğru şekilde bağlandığından emin olun.

**ELEKTRİK PRİZİNİ SINAMA —** Elektrik prizine lamba gibi başka bir cihaz takarak, prizin sorunsuz çalıştığından emin olun.

#### **YAZICININ WİNDOWS TARAFINDAN TANINDIĞINDAN EMİN OLMA —**

*Windows XP ve Windows XP Tümleşik:*

- 1. **Başlat**®**Denetim Masası**'nı tıklatın.
- 2. **Denetim Masası** Kategori Görünümünde (**Kategori seç**) görüntülenirse, Klasik Görünüme (simge görünümü) geçin.
- 3. **Yazıcılar ve Fakslar**'ı çift tıklatın.
- 4. Yazıcı listede varsa yazıcı simgesini sağ tıklatın.
- 5. Özellikler-> Bağlantı Noktaları'nı tıklatın. Bilgisayarınıza doğrudan bağlı olan bir USB yazıcısı için, Aşağıdaki bağlantı nokta (larına) yazdır: ayarının USB olduğundan emin olun.

<span id="page-56-1"></span>*Windows Vista*:

- 1. **Başlat** ® **Denetim Masası**® **Donanım ve Ses**® **Yazıcı**'yı tıklatın.
- 2. Yazıcı listede varsa yazıcı simgesini sağ tıklatın.
- 3. **Özellikler**® **Bağlantı Noktaları**'nı tıklatın.
- 4. Gerekli ayarları yapın.

**YAZICI SÜRÜCÜSÜNÜ YENİDEN YÜKLEME —** Yazıcı sürücüsünü yeniden yükleme bilgileri için yazıcı belgelerine bakın.

### **Tarayıcı Sorunları**

UYARI : Bilgisayarınızın içinde çalışmadan önce, bilgisayarınızla birlikte verilen güvenlik bilgilerini okuyun. Güvenlik konusunda daha fazla en iyi<br>uygulama bilgisi edinmek için www.dell.com/regulatory\_compliance adresind **NOT:** Tarayıcınız için teknik yardım gerekirse, tarayıcının üreticisine başvurun.

**TARAYICI BELGELERİNİ DENETLEME —** Kurulum ve sorun giderme bilgileri için tarayıcı belgelerine bakın.

**TARAYICI KİLİDİNİ AÇMA —** Tarayıcınızın kilitli olmadığından emin olun (tarayıcıda kilitleme sekmesi veya düğmesi varsa).

#### **BİLGİSAYARI YENİDEN BAŞLATMA VE TARAYICIYI YENİDEN DENEME**

#### **KABLO BAĞLANTILARINI KONTROL ETME —**

- l kablo bağlantıları için tarayıcı belgelerine bakın.
- l Tarayıcı kablosunun tarayıcıya ve bilgisayara doğru şekilde bağlandığından emin olun.

#### **TARAYICININ MİCROSOFT WİNDOWS TARAFINDAN TANINDIĞINI DOĞRULAMA —**

*Windows XP Tümleşik:*

- 1. **Başlat**®**Denetim Masası**'nı tıklatın.
- 2. **Denetim Masası** Kategori Görünümünde (**Kategori seç**) görüntülenirse, Klasik Görünüme (simge görünümü) geçin.
- 3. **Sistem**® **Donanım**® **Aygıt Yönetici**'yi çift tıklatın.
- 4. Tarayıcınız herhangi bir kategoride listeleniyorsa, Windows tarayıcıyı tanır.

*Windows XP:*

- 1. **Başlat**® **Denetim Masası**® **Tarayıcılar ve Kameralar**'ı tıklatın.
- 2. Tarayıcınız listelenmişse, Windows tarayıcıyı tanır.

*Windows Vista*:

- 1. **Başlat** ® **Denetim Masası**® **Donanım ve Ses**® **Tarayıcılar ve Kameralar**'ı tıklatın.
- 2. Tarayıcı listelenmişse, Windows tarayıcıyı tanır.

<span id="page-56-0"></span>**TARAYICI SÜRÜCÜSÜNÜ YENİDEN YÜKLEME —** Yönergeler için tarayıcı belgelerine bakın.

## **Ses ve Hoparlör Sorunları**

 $\triangle$ UYARI: Bilgisayarınızın içinde çalışmadan önce, bilgisayarınızla birlikte verilen güvenlik bilgilerini okuyun. Güvenlik konusunda daha fazla en iyi<br>uygulama bilgisi edinmek için www.dell.com/regulatory\_compliance adresinde

#### **Hoparlörlerden ses gelmiyor**

**NOT:** MP3 ve diğer ortam yürütücülerindeki ses seviyesi denetimi Windows ayarını geçersiz kılabilir. Her zaman ortam yürütücülerinde sesin kısılmadığından veya kapatılmadığından emin olun.

**HOPARLÖR KABLO BAĞLANTILARINI KONTROL ETME —** Hoparlörlerin hoparlörlerinizle birlikte verilen kurulum şemasında gösterilen şekilde bağlandığından emin olun.

**HOPARLÖRLERİN AÇIK OLDUĞUNDAN EMİN OLUN —** Hoparlörlerle birlikte verilen kurulum şemasına bakın. Hoparlörlerinizde ses seviyesi denetimleri varsa, ses bozukluğunu gidermek için ses seviyesini, bas veya tiz ayarlarını yapın.

WİNDOWS SES SEVİYESİ DENETİMİNİ AYARLAMA - Ekranınızın sağ alt köşesindeki hoparlör simgesini tıklatın veya çift tıklatın. Ses seviyesinin artırıldığından ve sesin kısık olmadığından emin olun.

**KULAKLIKLARI KULAKLIK KONNEKTÖRÜNDEN ÇIKARMA —** Kulaklıklar bilgisayarın ön panelindeki kulaklık konnektörüne bağlıyken hoparlörden gelen ses otomatik olarak devre dışı bırakılır.

**ELEKTRIK PRIZINI SINAMA —** Elektrik prizine lamba gibi başka bir cihaz takarak, prizin sorunsuz çalıştığından emin olun.

**OLASI GİRİŞİMİ GİDERME —** Girişimi denetlemek üzere yakındaki vantilatörleri, flüoresan ışıklarını veya halojen lambalarını kapatın.

#### **HOPARLÖR TANILAMASINI ÇALIŞTIRIN**

**SES SÜRÜCÜSÜNÜ YENİDEN YÜKLEME —** Bkz. [Sürücüler](file:///C:/data/systems/opFX160/tr/sm/software.htm#wp1108526).

**DONANIM SORUN GİDERİCİSİ'Nİ ÇALIŞTIRMA —** Bkz. Donanı[m Sorun Giderici.](#page-45-2)

**Kulaklıklardan ses gelmiyor** 

**KULAKLIK KABLO BAĞLANTISINI DENETLEME —** Kulaklık kablosunun kulaklık konnektörüne sıkı bir şekilde takılmış olduğundan emin olun.

WİNDOWS SES SEVİYESİ DENETİMİNİ AYARLAMA - Ekranınızın sağ alt köşesindeki hoparlör simgesini tıklatın veya çift tıklatın. Ses seviyesinin artırıldığından ve sesin kısık olmadığından emin olun.

## **Fare Sorunları**

**FARE AYARLARINI DENETLEME —**

- 1. **Başlat**® **Denetim Masası**® **Yazıcılar ve Diğer Donanım**® **Fare**'yi tıklatın.
- 2. Ayarları yapmayı deneyin.

**FARE KABLOSUNU KONTROL ETME —** Bilgisayarı kapatın. Fare kablosunu çıkartın, zarar görmüş olup olmadığına bakın ve kabloyu sıkı şekilde tekrar yerine takın.

Fare uzatma kablosu kullanıyorsanız, kabloyu çıkartın ve fareyi bilgisayara doğrudan bağlayın.

**BIOS KURULUM YARDIMCI PROGRAMI'NIN AYARLARINI KONTROL EDİN —** BIOS Kurulum Yardımcı Programı'nda işaret aygıtı seçeneği için doğru aygıtın listelendiğinden emin olun. (Bilgisayar herhangi bir ayarlama yapmadan, bir USB fareyi otomatik olarak tanır.) bkz. BIOS

FARE DENETLEYICISINI SINAYIN — Işaretçinin hareketlerini etkileyen fare denetleyicisini ve fare düğmelerinin çalışmasını sınamak için Dell Diagnostics<br>programında **İşaret Aygıtları** sınama grubunda bulunan Fare sınamasını

**FARE SÜRÜCÜSÜNÜ YENİDEN YÜKLEME —** Bkz. [Sürücüleri ve Yardı](file:///C:/data/systems/opFX160/tr/sm/software.htm#wp1110318)mcı Programları Yeniden Yükleme.

### **Video ve Monitör Sorunları**

 $\mathbb{A}$ UYARI: Bilgisayarınızın içinde çalışmadan önce, bilgisayarınızla birlikte verilen güvenlik bilgilerini okuyun. Güvenlik konusunda daha fazla en iyi<br>uygulama bilgisi edinmek için www.dell.com/regulatory\_compliance adresinde

#### **Ekran boş**

**NOT:** Sorun giderme yordamları için monitörün belgelerine bakın.

#### **Ekran zor okunuyor**

#### **MONİTÖR KABLO BAĞLANTISINI DENETLEME —**

- l Monitör kablosunun video konnektörüne doğru bir şekilde takıldığından emin olun.
- l Video uzatma kablolarını çıkarın ve monitörü doğrudan bilgisayara bağlayın.
- l Monitörün güç kablosunun arızalı olup olmadığını belirlemek için bilgisayarın ve monitörün güç kablolarını birbiriyle değiştirin.
- l Konnektörlerde eğik veya kopuk pim olup olmadığını denetleyin (monitör kablo monitörlerinde eksik pim olması normaldir).

#### **MONİTÖR GÜÇ IŞIĞINI DENETLEME —**

- l Güç ışığı yanıksa ve yanıp sönüyorsa, monitörün gücü vardır.
- l Güç ışığı kapalıysa, monitörün açıldığından emin olmak için düğmeye sıkıca basın.
- l Güç ışığı yanıp sönüyorsa, normal çalışmaya devam etmek için klavyede bir tuşa basın veya fareyi hareket ettirin.

**ELEKTRİK PRİZİNİ SINAMA —** Elektrik prizine lamba gibi başka bir cihaz takarak, prizin sorunsuz çalıştığından emin olun.

#### **TANILAMA IŞIKLARINI GÖZDEN GEÇİRİN —** Bkz. Tanı[lama I](#page-42-2)şıkları.

**MONİTÖR AYARLARINI DENETLEME —** Kontrast ve parlaklığı, manyetik özelliğini kaldırmayı (manyetik alanı etkisizleştirme) monitörü ayarlamak ve monitör kendi kendine sınamasını gerçekleştirmek için monitör belgelerine bakın.

MONİTÖRÜ HARİCİ GÜÇ KAYNAKLARINDAN UZAĞA TAŞIMA - Vantilatörler, flüoresan ışıklar, halojen lambalar ve diğer elektrikli aygıtlar ekranın titreşimli görünmesine neden olabilir. Girişimi denetlemek için yakındaki aygıtları kapatın.

#### **GÜNEŞ IŞIĞININ NEDEN OLDUĞU PARLAMAYI VE OLASI GİRİŞİMİ ÖNLEMEK İÇİN MONİTÖRÜ DÖNDÜRME,**

**WİNDOWS EKRAN AYARLARINI YAPMA —**

*Windows XP ve Windows XP Tümleşik:*

- 1. Sistem masaüstünde herhangi bir yerde (bir simgeyi ya da bir pencere içerisinde değil) sağ tıklatıp, ardından da **Özellikler**'i tıklatın.
- 2. **Ayarlar** sekmesini tıklatın.
- 3. **Ekran çözünürlüğü** ve **Renk kalitesi** için farklı ayarlar deneyin.

*Windows Vista*:

1. **Başlat** ® **Denetim Masası**® **Donanım ve Ses**® **Kişiselleştirme**® **Ekran Ayarları**'nı tıklatın.

2. Gerekirse **Çözünürlük** ve **Renk ayarları**'nı tıklatın.

## <span id="page-59-0"></span>**Dell Teknik Güncelleştirme Servisi**

Dell Teknik Güncelleştirme servisi bilgisayarınız için yazılım ve donanım güncelleştirmelerini önceden e-posta yoluyla bildirir. Servis ücretsizdir. Içerik, biçim ve<br>bildirim alma sıklığı özelleştirilebilir.

Dell Technical Update (Dell Teknik Güncelleştirme) servisine kaydolmak için **support.dell.com/technicalupdate** adresine gidin.

### <span id="page-60-0"></span> **Seçmeli USB**

**Dell™ OptiPlex™ FX160/160 Servis Kılavuzu** 

- [Genel Bak](#page-60-1)ıs
- meli USB Bağlantı Noktasını Etkinleştirme

## <span id="page-60-1"></span>**Genel Bakış**

Seçmeli USB özelliği yöneticilerin sadece bir klavye ve fareyi destekleyecek ve diğer tüm USB bağlantı noktalarını devre dışı bırakacak şekilde, USB bağlantı<br>noktalarının sayısını iki ile sınırlandırabilmelerini sağlar.

Seçmeli bir USB bağlantı noktası kullanırken, bilgisayarı başlatmadan önce klavye ve fareyi belirtilen USB bağlantı noktalarına bağlamanız gerekir. Sistemin<br>başlatılabilmesi için bir klavye (bir USB hub olmadan) gereklidir

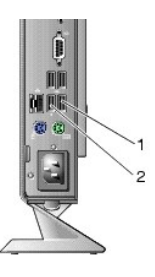

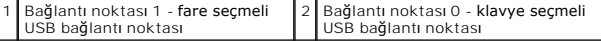

## <span id="page-60-2"></span>**Seçmeli USB Bağlantı Noktasını Etkinleştirme**

- 1. Bilgisayarı kapatın.
- 2. Onaylı USB aygıtlarını seçmeli USB bağlantı noktalarına takın.
- 3. Bilgisayarı açın ve [BIOS Kurulum Yard](file:///C:/data/systems/opFX160/tr/sm/syssetup.htm#wp1181817)ımcı Programı'na girmek için <F2> tuşuna basın (bkz. BIOS Kurulum Yardımcı Programı'na Girme)
- 4. **Selective USB** (Seçmeli USB) özelliğini etkinleştirmek için **Onboard Devices** (Yerleşik Aygıtlar) ekranını kullanın.

Bu özellik etkinleştirildiğinde, iki seçmeli USB bağlantı noktası sadece onaylı USB aygıtları ile birlikte çalışacaktır. Diğer tüm USB bağlantı noktaları devre dışı kalacaktır.

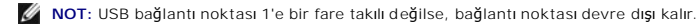

5. Ayarları kaydedin ve bilgisayarı yeniden başlatın.

POST işlemi sırasında, BIOS onaylı USB aygıtlarını**n seçmeli USB bağ**lantı noktalarına takılı olup olmadığını kontrol edecektir. Aygıtlar takılıysa, bilgisayar<br>normal şekilde başlatılır. Aygıtlar takılı değilse, bilgisayar

**NOT:** Bir aygıtı **seçmeli USB bağ**lantı noktasından ayırırsanız, bağlantı noktası devre dışı kalır. Bağlantı noktasını yeniden etkinle**ştirmek için ayg**ıtı<br>bağlayın, bilgisayarı kapatın ve sistemi yeniden başlatın.

## <span id="page-61-0"></span> **Kablosuz Kart**

**Dell™ OptiPlex™ FX160/160 Servis Kılavuzu** 

- [Kablosuz Kart](#page-61-1)ı Çıkarma
- [Kablosuz Kart](#page-61-2)ı Takma

## <span id="page-61-1"></span>**Kablosuz Kartı Çıkarma**

- 1. Bilgisayarınızda Çalışmaya Ba[şlamadan Önce](file:///C:/data/systems/opFX160/tr/sm/before.htm#wp1181037) bölümündeki yönergeleri uygulayın.
- 2. Takılıysa, sabit disk dirsek düzeneğini çıkarın ([Sabit Disk Sürücü Dirsek Düzeneğini Sökme](file:///C:/data/systems/opFX160/tr/sm/hard_dri.htm#wp1161103)).
- 3. Kablosuz kart 45 derecelik bir açı ile yerinden çıkana kadar metal tırnağı geri çekin.

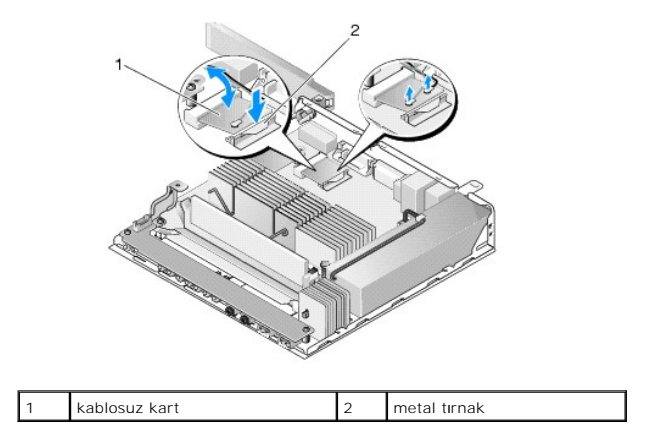

4. Kablosuz kartı çekip sistem kartı konnektöründen ayırın.

5. Anten kablolarını kablosuz karttan ayırın.

## <span id="page-61-2"></span>**Kablosuz Kartı Takma**

- 1. Beyaz anten kablosunu, beyaz üçgenle işaretlenmiş konnektöre ve siyah anten kablosunu da siyah üçgenle işaretlenmiş konnektöre takın.
- 2. Kablosuz kartı, sistem kartı üzerinde 45 derecelik açıyla WLAN konnektörüne takın.
- 3. Metal klipsler yerine oturana kadar kartı aşağı bastırın.

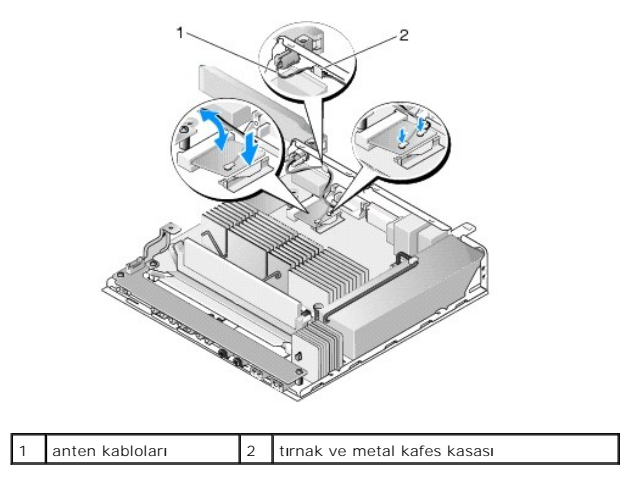

- 4. Kablonun üzerindeki metal kafes kasasının arka paneldeki tırnağa sabitlendiğinden emin olmak için anten kablosunu yönlendirin.
- 5. Daha önceden çıkarılmışsa, sabit sürücü dirsek düzeneğini takın (bkz. [Sabit Disk Sürücü Dirsek Düzeneğ](file:///C:/data/systems/opFX160/tr/sm/hard_dri.htm#wp1180641)ini Değiştirme).
- 6. Bilgisayarınızda Çalıştı[ktan Sonra](file:///C:/data/systems/opFX160/tr/sm/before.htm#wp1181041) bölümündeki yönergeleri uygulayın.